# **Platform Guide: 6900**

MAN-0273-03

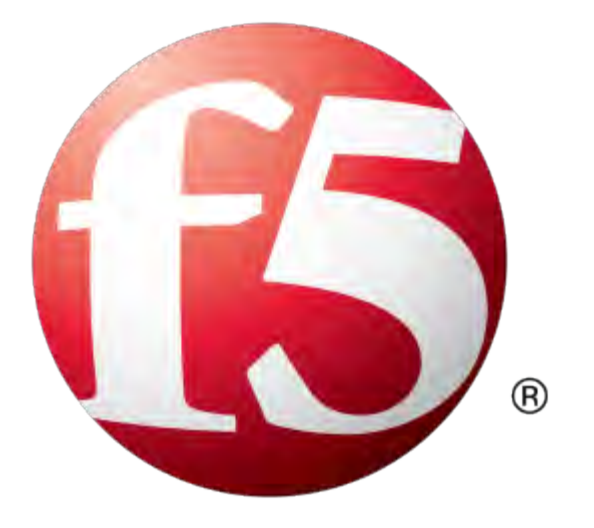

# **Table of Contents**

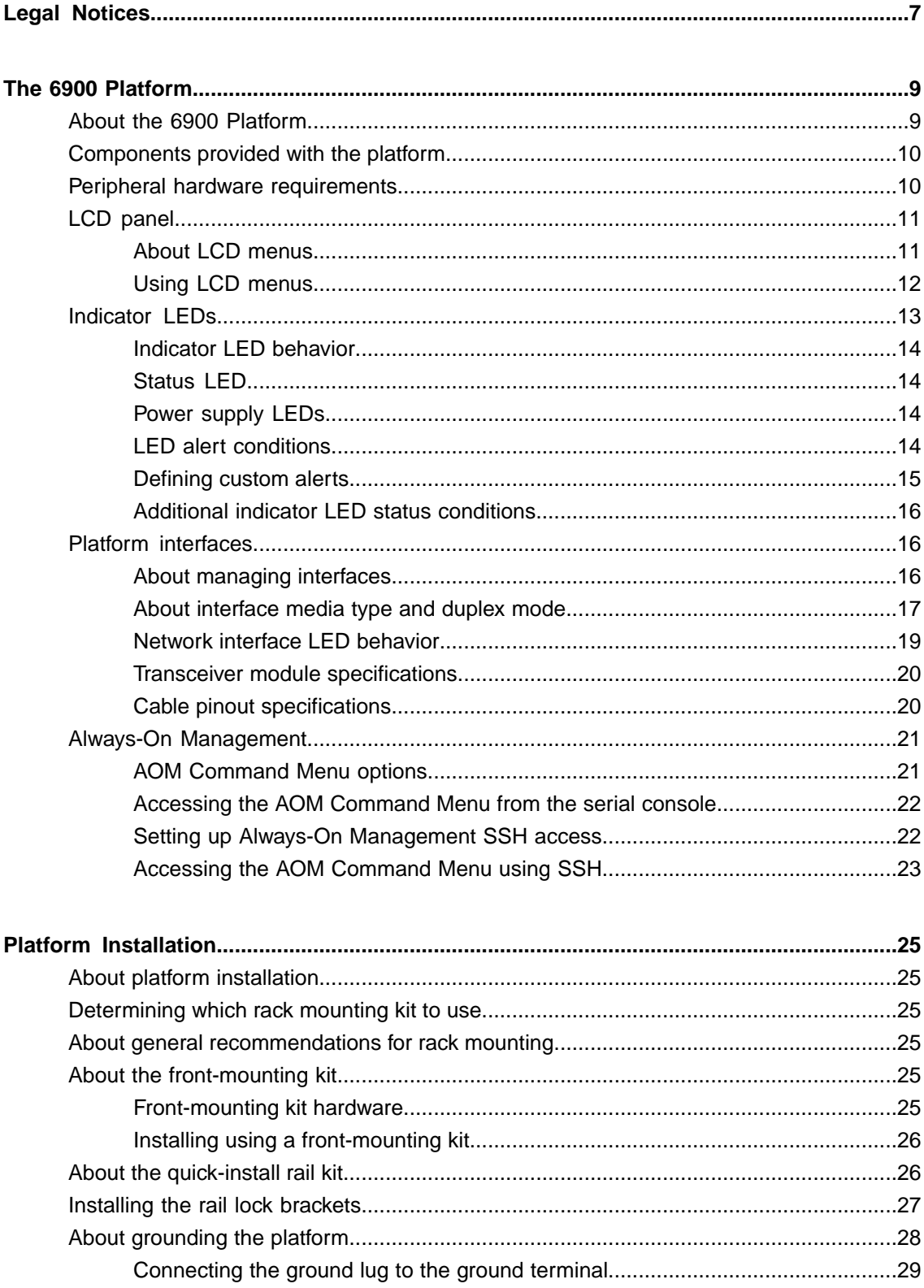

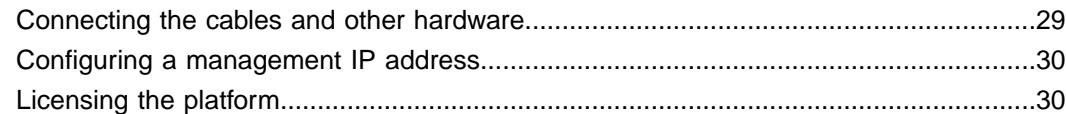

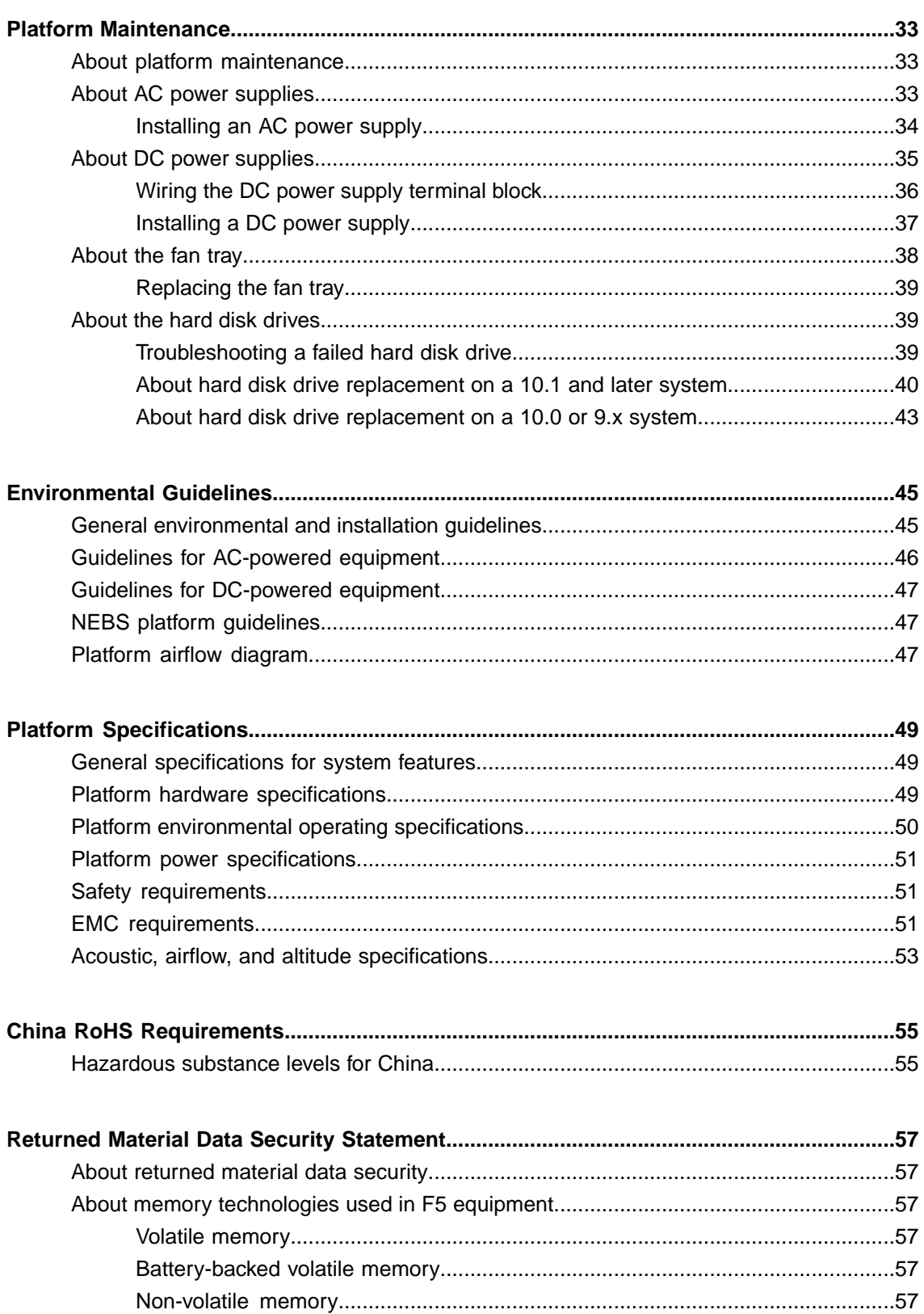

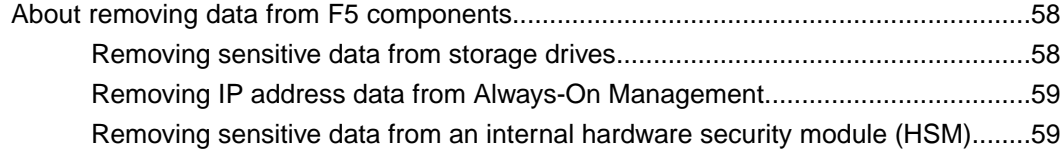

**Table of Contents**

# <span id="page-6-0"></span>**Legal Notices**

#### **Publication Date**

This document was published on September 29, 2015.

#### **Publication Number**

MAN-0273-03

#### **Copyright**

Copyright © 2013, F5 Networks, Inc. All rights reserved.

F5 Networks, Inc. (F5) believes the information it furnishes to be accurate and reliable. However, F5 assumes no responsibility for the use of this information, nor any infringement of patents or other rights of third parties which may result from its use. No license is granted by implication or otherwise under any patent, copyright, or other intellectual property right of F5 except as specifically described by applicable user licenses. F5 reserves the right to change specifications at any time without notice.

#### **Trademarks**

AAM, Access Policy Manager, Advanced Client Authentication, Advanced Firewall Manager, Advanced Routing, AFM, APM, Application Acceleration Manager, Application Security Manager, ARX, AskF5, ASM, BIG-IP, BIG-IQ, Cloud Extender, CloudFucious, Cloud Manager, Clustered Multiprocessing, CMP, COHESION, Data Manager, DevCentral, DevCentral [DESIGN], DNS Express, DSC, DSI, Edge Client, Edge Gateway, Edge Portal, ELEVATE, EM, Enterprise Manager, ENGAGE, F5, F5 [DESIGN], F5 Certified [DESIGN], F5 Networks, Fast Application Proxy, Fast Cache, FirePass, Global Traffic Manager, GTM, GUARDIAN, iApps, IBR, Intelligent Browser Referencing, Intelligent Compression, IPv6 Gateway, iControl, iHealth, iQuery, iRules, iRules OnDemand, iSession, L7 Rate Shaping, LC, Link Controller, Local Traffic Manager, LTM, LineRate, LineRate Systems [DESIGN], LROS, Message Security Manager, MSM, OneConnect, Packet Velocity, PEM, Policy Enforcement Manager, Protocol Security Manager, PSM, Real Traffic Policy Builder, Scale<sup>N</sup>, Signalling Delivery Controller, SDC, SSL Acceleration, StrongBox, SuperVIP, SYN Check, TCP Express, TDR, TMOS, Traffic Management Operating System, Traffix Systems, Traffix Systems (DESIGN), Transparent Data Reduction, UNITY, VAULT, VIPRION, vCMP, VE F5 [DESIGN], Virtual Clustered Multiprocessing, WA, WAN Optimization Manager, WebAccelerator, WOM, and ZoneRunner, are trademarks or service marks of F5 Networks, Inc., in the U.S. and other countries, and may not be used without F5's express written consent.

All other product and company names herein may be trademarks of their respective owners.

#### **Export Regulation Notice**

This product may include cryptographic software. Under the Export Administration Act, the United States government may consider it a criminal offense to export this product from the United States.

#### **RF Interference Warning**

This is a Class A product. In a domestic environment this product may cause radio interference, in which case the user may be required to take adequate measures.

#### **FCC Compliance**

This equipment has been tested and found to comply with the limits for a Class A digital device pursuant to Part 15 of FCC rules. These limits are designed to provide reasonable protection against harmful

interference when the equipment is operated in a commercial environment. This unit generates, uses, and can radiate radio frequency energy and, if not installed and used in accordance with the instruction manual, may cause harmful interference to radio communications. Operation of this equipment in a residential area is likely to cause harmful interference, in which case the user, at his own expense, will be required to take whatever measures may be required to correct the interference.

Any modifications to this device, unless expressly approved by the manufacturer, can void the user's authority to operate this equipment under part 15 of the FCC rules.

#### **Canadian Regulatory Compliance**

This Class A digital apparatus complies with Canadian ICES-003.

#### **Standards Compliance**

This product conforms to the IEC, European Union, ANSI/UL and Canadian CSA standards applicable to Information Technology products at the time of manufacture.

#### **VCCI Class A Compliance**

This is a Class A product. In a domestic environment, this product may cause radio interference, in which case the user may be required to take corrective actions. VCCI-A

この装置は、クラスA情報技術装置です。この装置を家庭環境で使用す ると電波妨害を引き起こすことがあります。この場合には使用者が適切 な対策を講ずるよう要求されることがあります。 **VCCI-A** 

# <span id="page-8-1"></span><span id="page-8-0"></span>**About the 6900 Platform**

The BIG-IP<sup>®</sup> 6900 platform is a powerful system that is capable of managing traffic for any size of enterprise.

The 6900 platform is available in a Network Equipment-Building System (NEBS) compliant version.

The 6900 platform features high performance SSL hardware that frees up servers from the task of encrypting and decrypting data. F5 offers two performance levels of SSL offload in the 6900 series: the 6900 and the 6900S. Please see the data sheet on http://www.f5.com for more information on these platforms.

Before you install the 6900 platform, review helpful information about the controls and ports located on both the front and the back of the platform.

On the front of the platform, you can reset the unit using the LCD control buttons and view the indicator LEDs for hard disk access. You can also use the front-panel LEDs to assess the condition of the unit. On the back, you can power off the unit.

- **1.** Management port
- **2.** USB ports
- **3.** Console port
- **4.** Serial (hard-wired) failover port
- **5.** 10/100/1000 interfaces
- **6.** SFP ports
- **7.** Indicator LEDs
- **8.** LCD display
- **9.** LCD control buttons

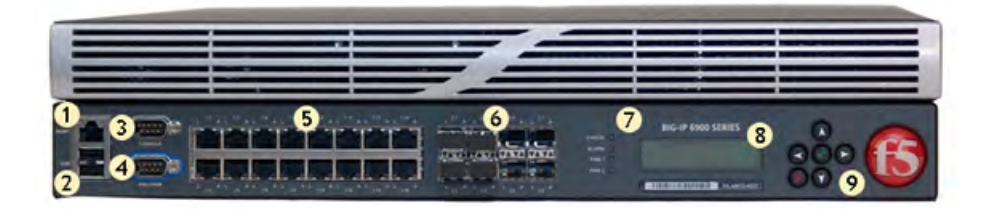

**Figure 1: Front view of the platform**

The back of the platform includes two power supplies.

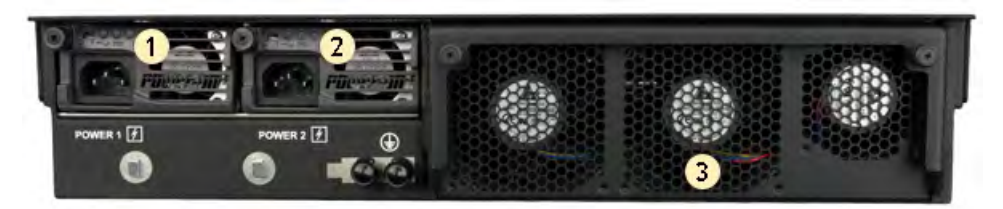

- **1.** Power input panel (power switch and power receptacle)
- **2.** Power input panel (power switch and power receptacle)

**3.** Fan tray

**Figure 2: Back view of the platform**

# <span id="page-9-0"></span>**Components provided with the platform**

When you unpack the platform, verify that the following components are included.

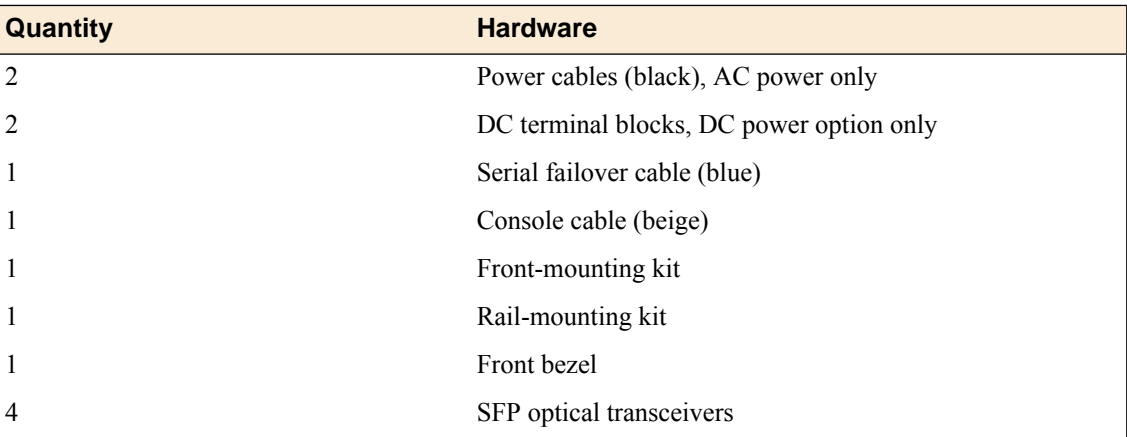

# <span id="page-9-1"></span>**Peripheral hardware requirements**

For each platform, you might need to provide additional peripheral hardware. If you plan to remotely administer the system, it would be helpful to have a workstation already connected to the same subnet as the management interface.

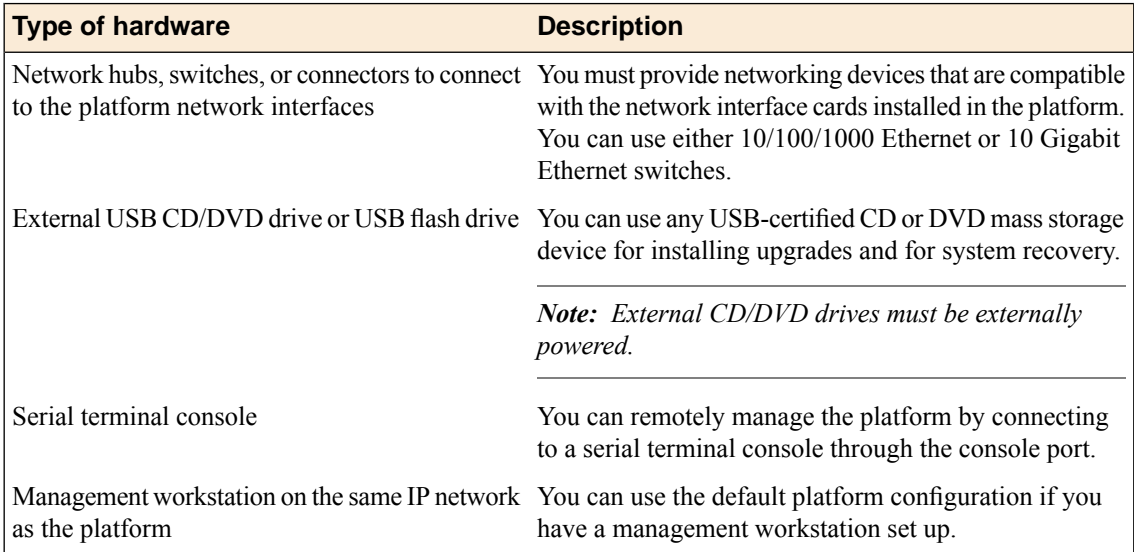

# <span id="page-10-0"></span>**LCD panel**

The LCD panel provides the ability to manage the unit without attaching a console or network cable.

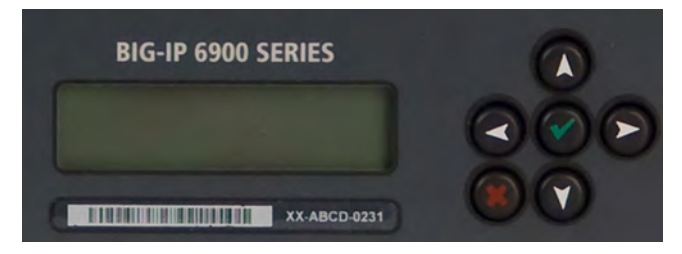

**Figure 3: The LCD panel and control buttons**

### <span id="page-10-3"></span><span id="page-10-1"></span>**About LCD menus**

There are three menus on the LCD panel. You can configure the display options to meet your needs.

#### **LCD config menu**

You can use the LCD config menu to adjust the display properties of the LCD panel.

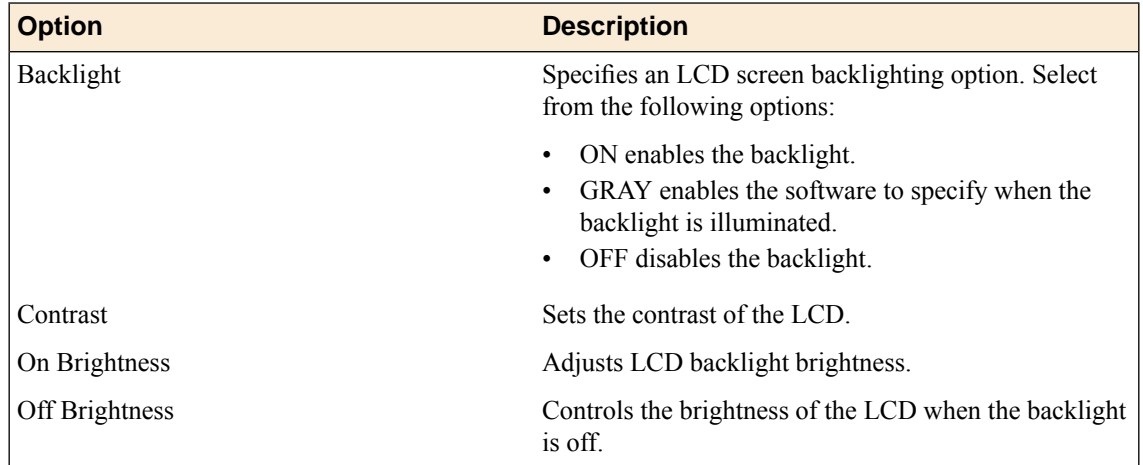

#### <span id="page-10-2"></span>**Screens menu**

You can use the Screens menu to specify the information that is displayed on the default screens.

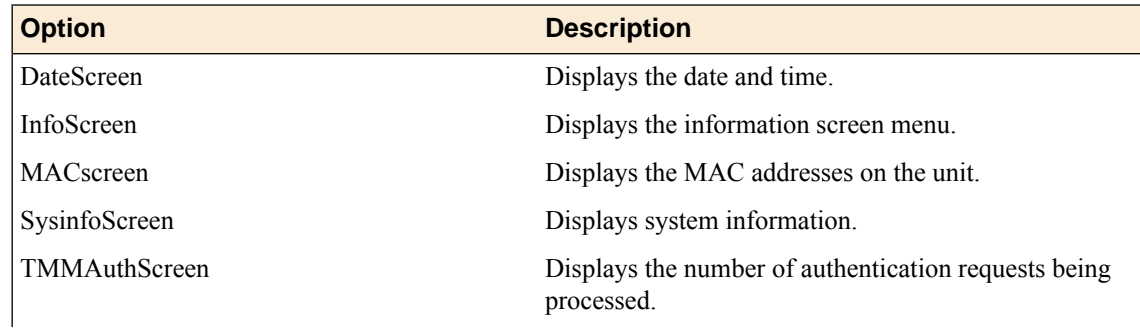

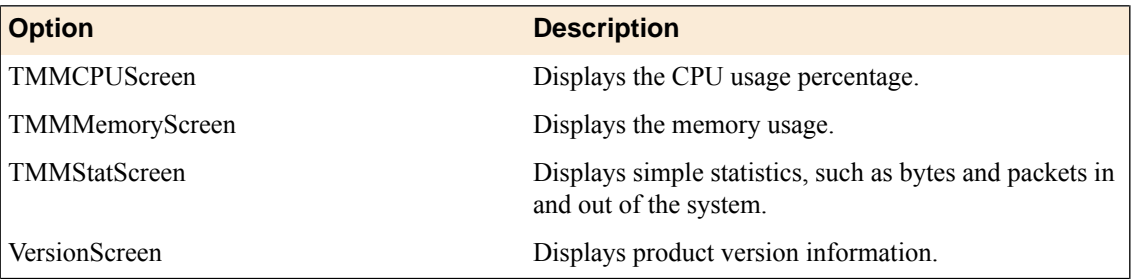

#### <span id="page-11-1"></span>**System menu**

You can use the System menu to view options for rebooting, halting, and netbooting the hardware. This menu also provides options for configuring the management interface.

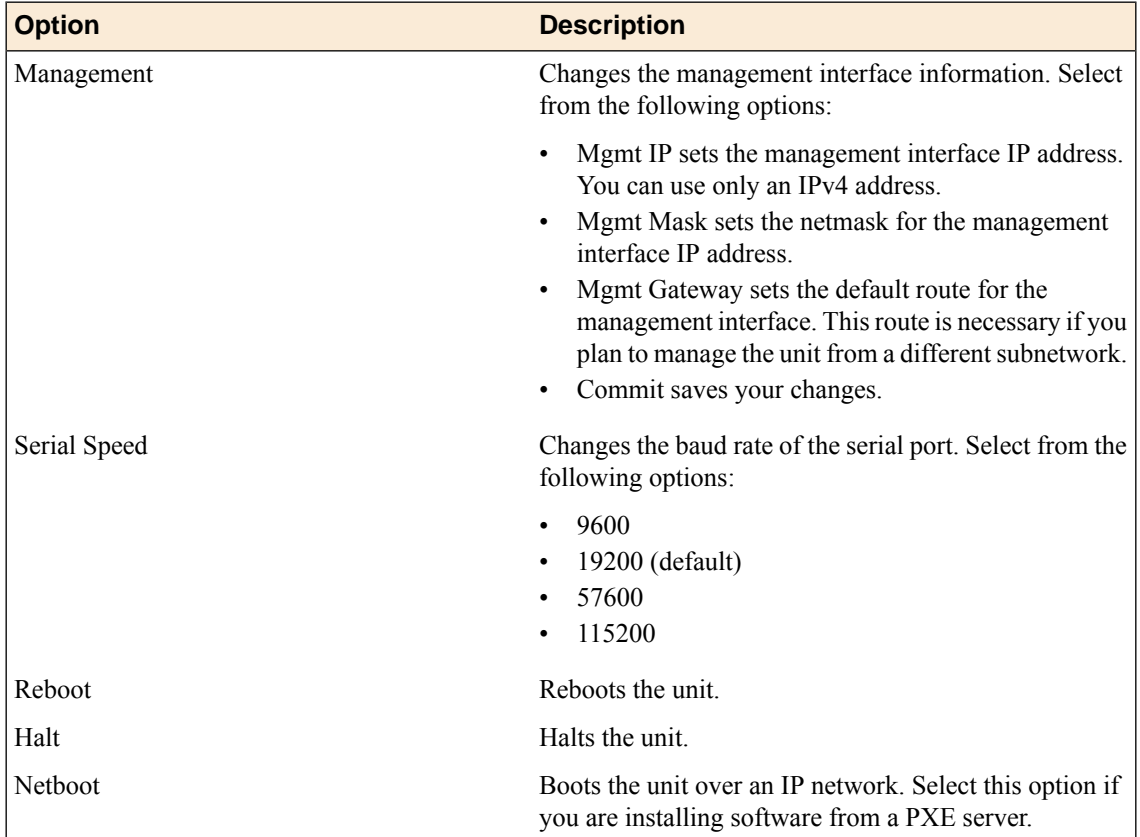

### <span id="page-11-2"></span><span id="page-11-0"></span>**Using LCD menus**

Press the X button to put the LCD in Menu mode.

The Left Arrow, Right Arrow, Up Arrow, and Down Arrow buttons are functional only when the LCD is in Menu mode.

#### **Pausing on a screen**

Normally, the screens cycle on the LCD panel at a constant rate, but you can pause on a specific screen.

Push the Check button to toggle the LCD screen between Hold and Rotate modes. In Hold mode, a single screen is displayed. The Rotate mode changes the screen displayed on the LCD every four seconds.

#### <span id="page-12-2"></span>**Powering on the unit**

Press the Check button to power on a unit that is shut down.

#### <span id="page-12-3"></span>**Halting the unit**

We recommend that you halt the unit before you power it down or reboot it using the LCD menu options.

- **1.** Press the X button, then use the arrow keys to navigate to the System menu.
- **2.** Press the Check button.
- **3.** Navigate to the Halt menu.
- **4.** Press the Check button.
- **5.** Press the Check button again at the confirmation screen. Wait 30 seconds before powering the machine off or rebooting it.

#### <span id="page-12-5"></span><span id="page-12-4"></span>**Putting the unit into standby mode**

Hold the X button for four seconds to put the unit in standby mode and power off the host subsystem. F5 Networks recommends that you halt the system before you power off the system in this manner.

#### <span id="page-12-1"></span>**Rebooting the unit**

Hold the Check button for four seconds to reset the unit. You should only use this option after you halt the unit.

#### <span id="page-12-0"></span>**Clearing alerts**

Press the Check button to clear any alerts on the LCD screen. You must clear any alerts on the screen before you can use the LCD panel.

### **Indicator LEDs**

The behavior of each LED indicates the status of the system.

### <span id="page-13-0"></span>**Indicator LED behavior**

The indicator LEDs behave in a specific manner to indicate system or component status.

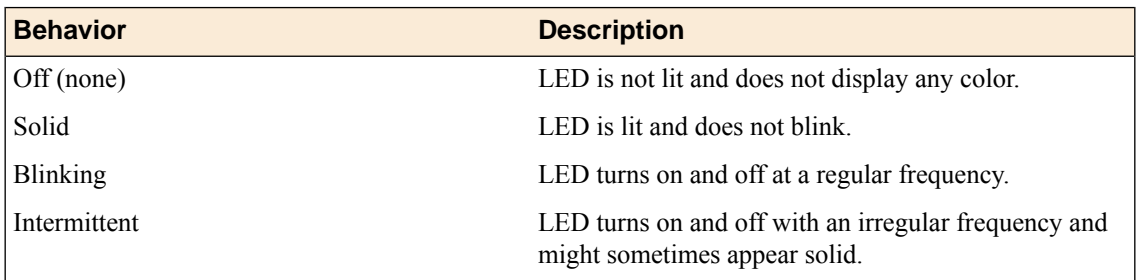

### <span id="page-13-1"></span>**Status LED**

When the unit is in a standard operating state, the Status LED behaves in a defined manner.

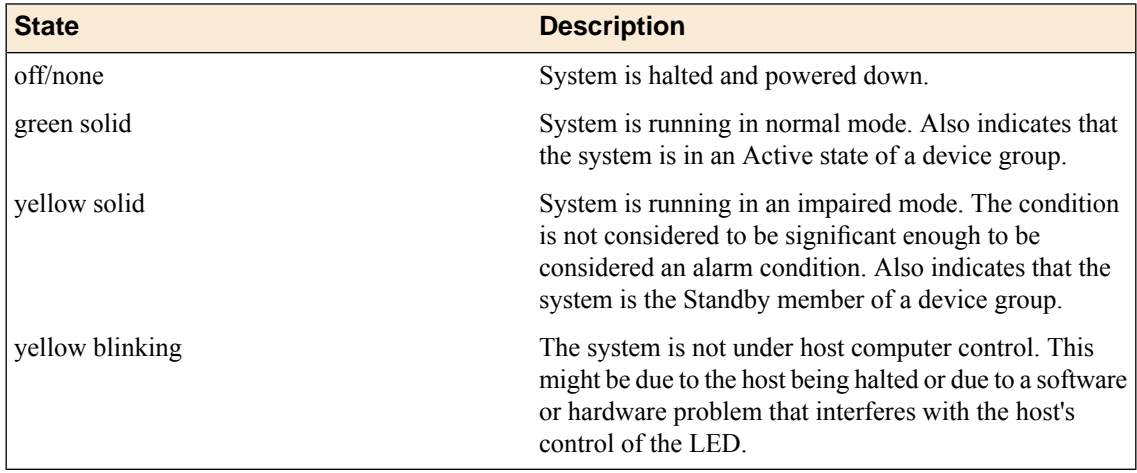

### <span id="page-13-2"></span>**Power supply LEDs**

The power supply LEDs indicate the operating state of the power supplies.

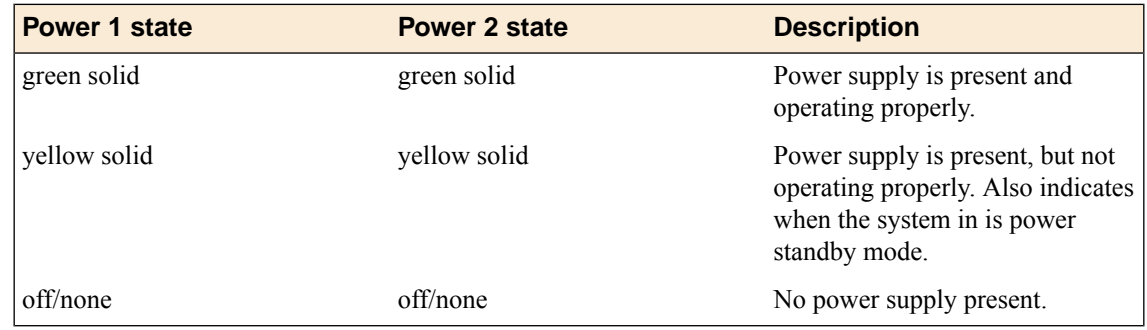

### <span id="page-13-3"></span>**LED alert conditions**

When there is an alert condition on the unit, the Alarm LED behaves in a specific manner.

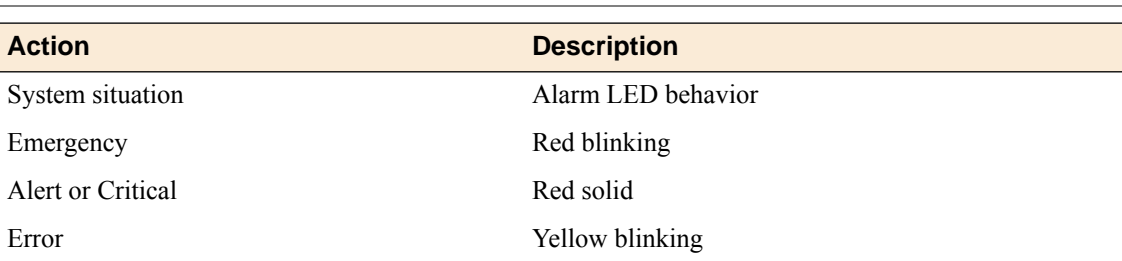

*Note: The Alarm LED might continue to display until alerts are cleared using the LCD panel.*

#### <span id="page-14-0"></span>**Defining custom alerts**

The /etc/alertd/alert.conf and the /config/user\_alert.conf files on the BIG-IP system define alerts that cause the indicators to change. The /etc/alertd/alert.conf file defines standard system alerts, and the /config/user\_alert.conf file defines custom settings.

*Note: You should edit only the /config/user\_alert.conf file.*

- **1.** Open a command prompt on the system.
- 2. Change to the /config directory.

cd /config

- **3.** Using a text editor, such as vi or Pico, open the /config/user\_alert.conf file.
- **4.** Add the following lines to the end of the file:

```
alert BIGIP MCPD MCPDERR POOL MEMBER MON DOWN "Pool member (.*?):(.*?) monitor
status down."
{
  snmptrap OID=".1.3.6.1.4.1.3375.2.4.0.10";
 lcdwarn description="Node down" priority="1"
}
alert BIGIP MCPD MCPDERR NODE ADDRESS MON DOWN "Node (.*?) monitor status
down." {
  snmptrap OID=".1.3.6.1.4.1.3375.2.4.0.12";
  lcdwarn description="Node address down" priority="1"
}
alert BIGIP MCPD MCPDERR_POOL_MEMBER_MON_UP "Pool member (.*?):(.*?) monitor
status up."
{
  snmptrap OID=".1.3.6.1.4.1.3375.2.4.0.11"
}
alert BIGIP_MCPD_MCPDERR_NODE_ADDRESS_MON_UP "Node (.*?) monitor status up."
{
  snmptrap OID=".1.3.6.1.4.1.3375.2.4.0.13"
}
```
**5.** Save the file and exit the text editor. The front panel LEDs now indicate when a node is down.

### <span id="page-15-0"></span>**Additional indicator LED status conditions**

A few LED status conditions are not covered in the definition tables in the /etc/alertd/alert.conf file.

#### <span id="page-15-5"></span>**Yellow intermittent Status LED indicator**

A yellow intermittent Status LED indicates that the unit is not under host computer control. This might be due to the host being halted or due to a software or hardware problem that interferes with the host's control of the LED.

#### <span id="page-15-4"></span>**Green/Yellow solid Status LED indicator**

When the Status LED indicator is solid yellow or green, it indicates that the system is in a Standby state (yellow) or an Active state (green). It displays solid green if the unit is Standalone or if it is the Active unit of a redundant system configuration. It displays yellow if the unit is the Standby member of a redundant system configuration.

### <span id="page-15-1"></span>**Platform interfaces**

Every platform includes multiple interfaces. The exact number of interfaces that are on the system depends on the platform type.

Each interface on the platform has a set of properties that you can configure, such as enabling or disabling the interface, setting the requested media type and duplex mode, and configuring flow control.

#### <span id="page-15-3"></span><span id="page-15-2"></span>**About managing interfaces**

You can use tmsh or the Configuration utility to configure platform interfaces.

#### **Viewing the status of a specific interface using tmsh**

You can use tmsh to view the status of a specific interface on a platform.

**1.** Open the Traffic Management Shell (tmsh).

tmsh

**2.** Change to the network module.

net

The system prompt updates with the module name: user@bigip01(Active)(/Common)(tmos.net)#.

**3.** Display the current status of a specific interface. show interface <interface key>

The following is an example of the output you might see when you issue this command on interface 1.2:

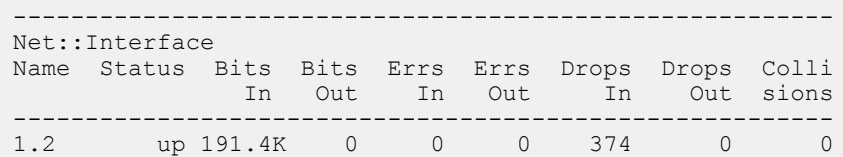

#### <span id="page-16-2"></span>**Viewing the status of all interfaces using tmsh**

You can use tmsh to view the status of all interfaces on the platform.

**1.** Open the Traffic Management Shell (tmsh).

tmsh

**2.** Change to the network module.

net

The system prompt updates with the module name: user@bigip01(Active)(/Common)(tmos.net)#.

**3.** Display the current status of all interfaces.

show interface

The following is an example of the output you might see when you issue this command:

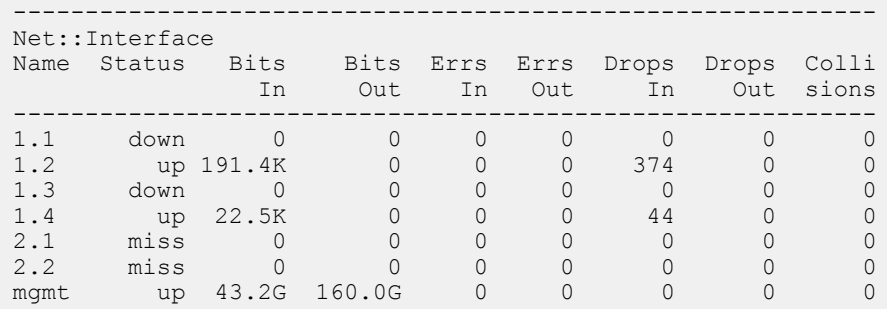

#### <span id="page-16-1"></span><span id="page-16-0"></span>**Viewing the status of all interfaces using the Configuration utility**

You can use the Configuration utility to view the status of all interfaces on the platform.

- **1.** On the Main tab, click **Network** > **Interfaces**. This displays the list of available interfaces.
- **2.** Click **Statistics**. The Statistics screen for all interfaces opens.

#### **About interface media type and duplex mode**

All interfaces on the system default to auto-negotiate speed and duplex settings. We recommend that you also configure any network equipment that you plan to use with the system to auto-negotiate speed and

duplex settings. If you connect the system to network devices with forced speed and duplex settings, you must force the speed and duplex settings of the system to match the settings of the other network device.

*Important: If the system is attempting to auto-negotiate interface settings with an interface that has the speed and duplex settings forced (that is, auto-negotiation is disabled), you will experience severe performance degradation. This applies to 10GbE and 40GbE interfaces.*

By default, the media type on interfaces is set to automatically detect speed and duplexsettings, but you can specify a media type as well. Use the following syntax to set the media type:

tmsh modify net interface *<interface\_key>* media *<media\_type>* | auto

If the media type does not accept the duplex mode setting, a message appears. If media type is set to auto, or if the interface does not accept the duplex mode setting, the duplex setting is not saved to the /config/bigip\_base.conf file.

*Important: If you manually configure the platform to use specific speed and duplex settings on interfaces, Auto-MDI/MDIX functionality is disabled by default. When an interface is set manually, it functions as a data terminal equipment (DTE) port. This means that crossover cables are required to connect to other DTE devices (such as servers), and straight-through cables are required for connecting to data communications equipment (DCE) devices (for example, switches or routers). Be sure to use the correct cable type (straight-through or crossover) if you manually set interface speed and duplex settings.*

*Important: Starting with BIG-IP software versions 9.4.8 and 10.1.0, Auto-MDI/MDIX functionality is retained when you manually configure an interface to use specific speed and duplex settings. With these versions of the BIG-IP system, you can use either a straight-through cable or a crossover cable when media settings are forced, and you will be able to successfully link to either DTE or DCE devices.*

#### <span id="page-17-0"></span>**Viewing valid media types for an interface using tmsh**

You can use tmsh to view the valid media types for an interface.

*Note: This platform might not support all of the media type options that are available in tmsh.* 

- **1.** Open the Traffic Management Shell (tmsh). tmsh
- **2.** Change to the network module.

net

The system prompt updates with the module name: user@bigip01(Active)(/Common)(tmos.net)#.

**3.** Display the valid media types for a specific interface.

show running-config interface <interface\_key> media-capabilities

*Important: In all Gigabit Ethernet modes, the only valid duplex mode is full duplex.*

The following is an example of the output you might see when you issue this command on interface 1.3:

```
net interface 1.3 {
    media-capabilities {
```
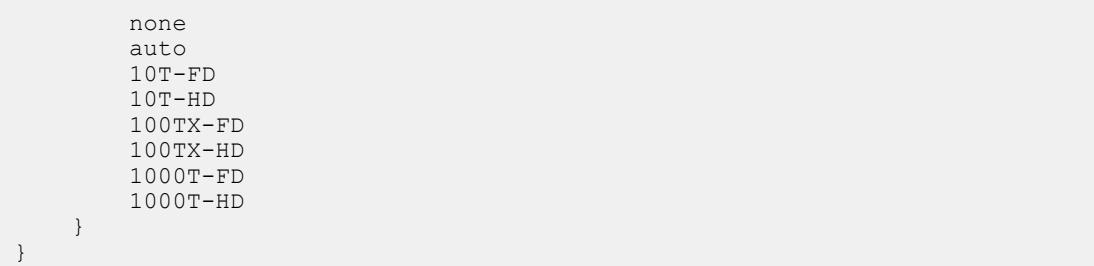

#### <span id="page-18-1"></span>**Valid media types**

The following table lists the valid media types for the tmsh interface command.

*Note: This platform might not support all of the media type options that are available in tmsh.* 

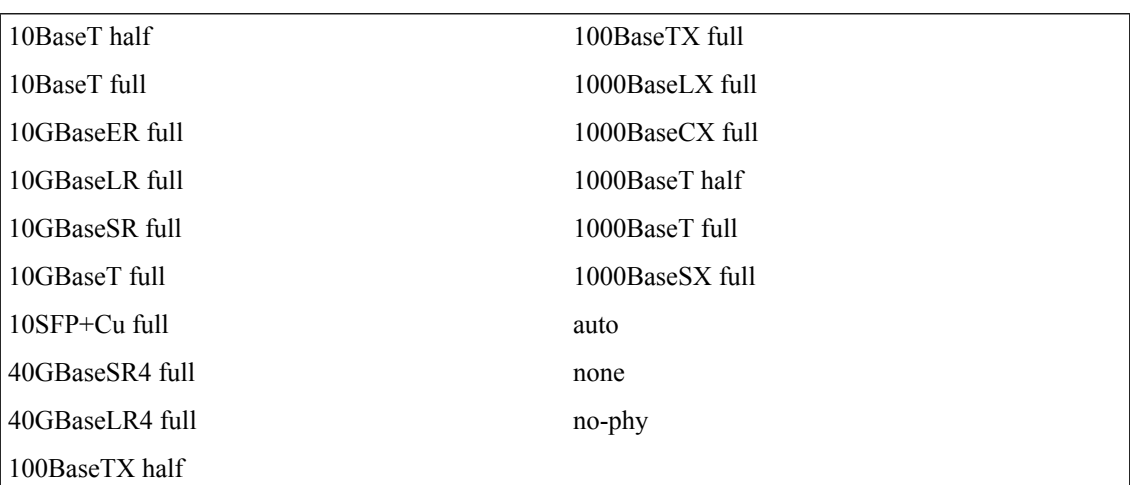

### <span id="page-18-2"></span><span id="page-18-0"></span>**Network interface LED behavior**

The appearance and behavior of the network interface LEDs on the platform indicate network traffic activity, interface speed, and interface duplexity.

#### **RJ45 Copper interface LED behavior**

The appearance and behavior of the RJ45 network interface LEDs indicate network traffic activity, interface speed, and interface duplexity.

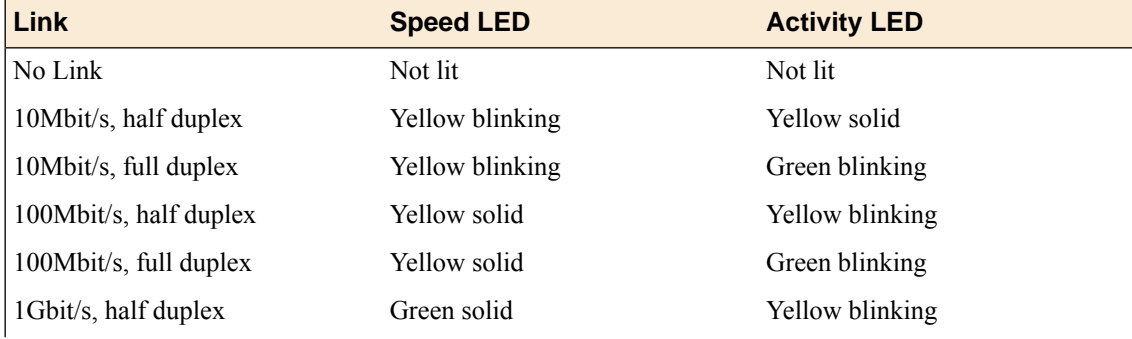

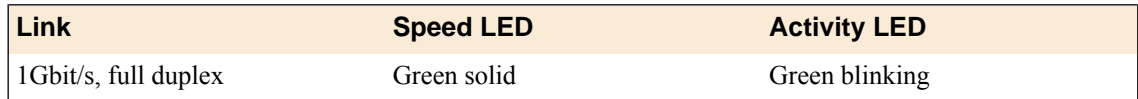

#### <span id="page-19-2"></span>**SFP port LED behavior**

The appearance and behavior of the SFP optic interface LEDs indicate network traffic activity, interface speed, and interface duplexity.

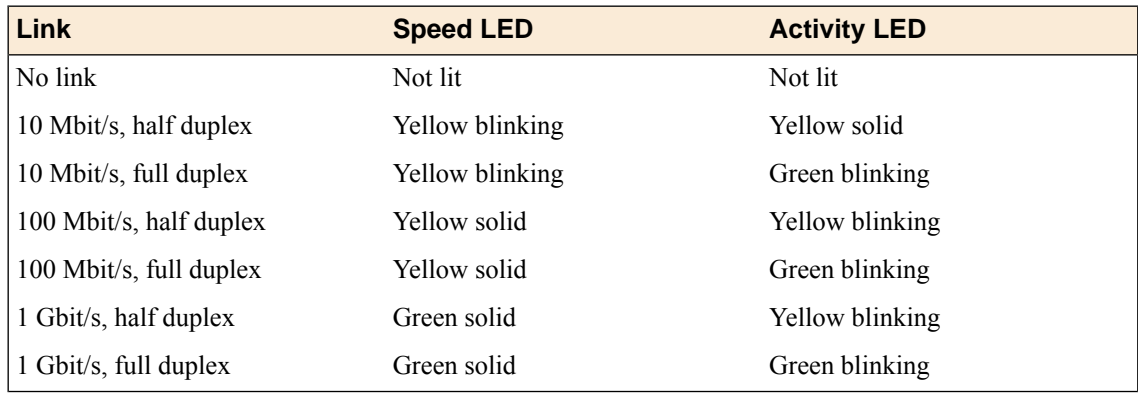

### <span id="page-19-1"></span><span id="page-19-0"></span>**Transceiver module specifications**

For current specification information for optical transceivers that are supported by this platform, see *F5® Platforms: Accessories*.

### <span id="page-19-3"></span>**Cable pinout specifications**

The following pinouts describe how specified connectors are wired. Pinouts are helpful when building and testing connectors, cables, and adapters.

#### **RJ-45 connector pinouts for the console port**

This table lists the pinouts for the RJ-45 console (upper) port.

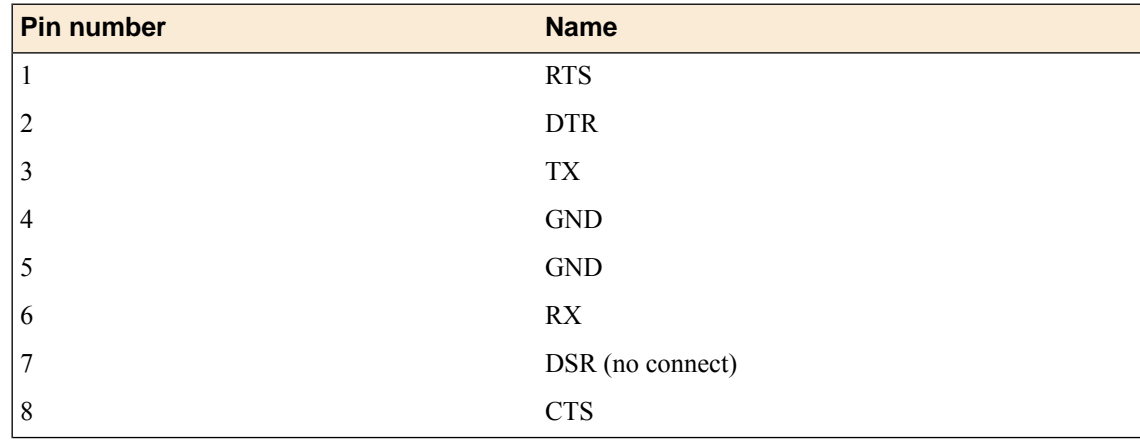

#### <span id="page-20-2"></span>**RJ-45 connector pinouts for the failover port**

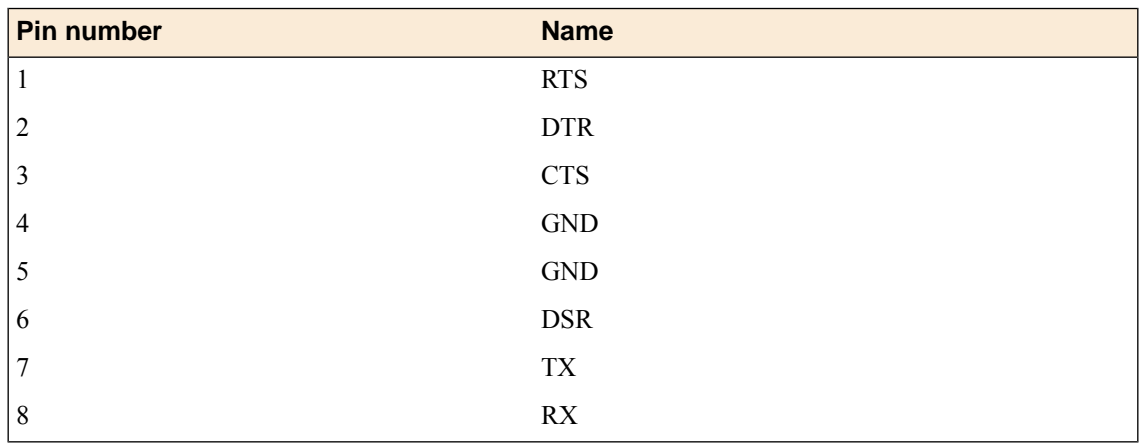

This table lists the pinouts for the RJ-45 failover (lower) port.

# <span id="page-20-0"></span>**Always-On Management**

The Always-On Management (AOM) subsystem enables you to manage the BIG-IP<sup>®</sup> system remotely using SSH or serial console, even if the host is powered down. The AOM Command Menu operates independently of the BIG-IP Traffic Management Operating System® (TMOS).

You can use the command menu to reset the unit if TMOS<sup>®</sup> has locked up, or get access to TMOS directly, so that you can configure it from the command line interface.

AOM consists of the host console shell (hostconsh) and the AOM Command Menu, which contains the options for AOM.

*Note: The available functionality and options in AOM vary depending on the platform type.*

### <span id="page-20-1"></span>**AOM Command Menu options**

The AOM Command Menu provides Always-On Management options for the BIG-IP system.

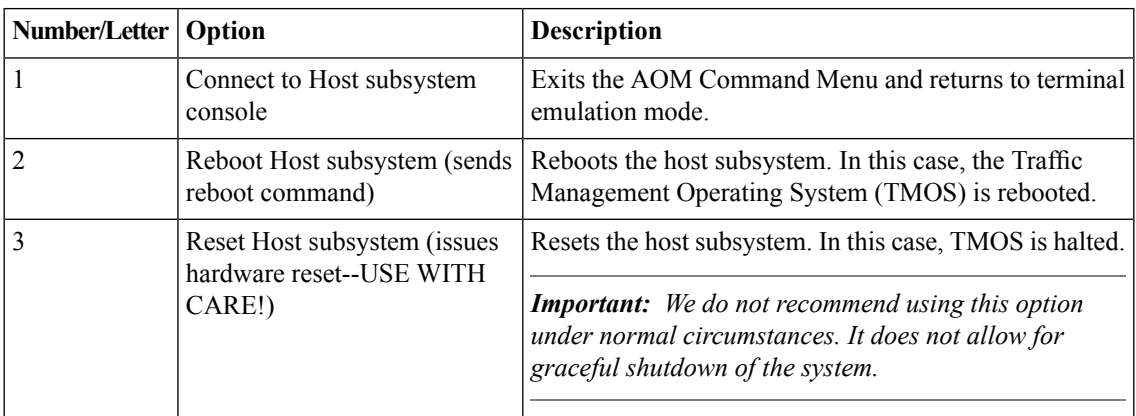

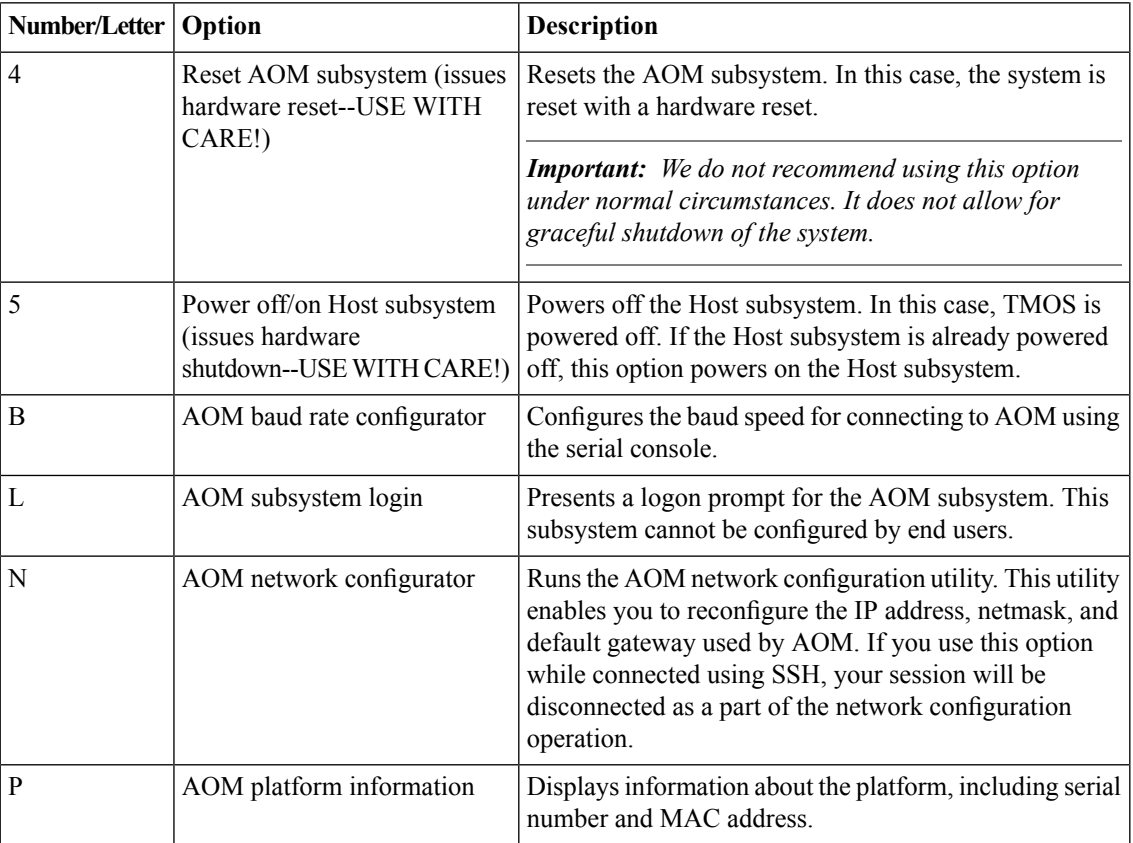

### <span id="page-21-0"></span>**Accessing the AOM Command Menu from the serial console**

You can access the AOM Command Menu through the host console shell (hostconsh) using the front panel serial console.

- **1.** Connect to the system using the serial console.
- **2.** Open the AOM Command Menu.

Esc (

### <span id="page-21-1"></span>**Setting up Always-On Management SSH access**

You can use the AOM Command Menu to set up remote SSH access to the system and then connect remotely using an SSH client.

- **1.** Connect to the system using the serial console.
- **2.** Open the AOM Command Menu. Esc (
- **3.** Type n to open the AOM network configuration utility.
- **4.** Configure an IP address and gateway for the AOM subsystem.

### <span id="page-22-0"></span>**Accessing the AOM Command Menu using SSH**

You can access the AOM Command Menu through the host console shell (hostconsh) remotely through SSH, provided you have configured an IP address for AOM.

**1.** Open an SSH session, where  $\langle i p \rangle$  addr> is the IP address that you configured for AOM:

ssh root@*<ip addr>*

- **2.** Type the root password.
- **3.** Open the hostconsh shell. hostconsh
- **4.** Open the AOM Command Menu.

Esc (

# <span id="page-24-1"></span><span id="page-24-0"></span>**About platform installation**

After you have reviewed the hardware requirements and become familiar with the 6900 platform, you can install the unit.

# <span id="page-24-2"></span>**Determining which rack mounting kit to use**

The 6900 platform comes with two types of rack mounting kits: stationary front-mounting and sliding rail-mounting. An advantage of installing the sliding rail-mounting kit is that you can then slide the unit in and out of the rack as needed.

The tasks required to install the platform differ depending on the type of rack mount you decide to use or which type of cabinet unit you are installing into (single two-post cabinet or four-post cabinet).

## <span id="page-24-3"></span>**About general recommendations for rack mounting**

Although not required, a 1U space between units makes it easier for you to remove the unit from the rack if that the unit requires service. A 1U space between units also provides additional cable routing options.

Leaving at least 100 mm spacing from the front panel of the unit to the rack front or rack door provides enough room for you to route the cables without excessive bending or insulation damage.

A shelf or similar device is required to support the unit if only one person is installing the unit.

*Caution: To prevent personal injury or damage to the unit, F5 Networks strongly recommends that at least two people perform the installation.*

*Important: This product is sensitive to electrostatic discharge (ESD). F5 Networks recommends that you use proper ESD grounding procedures and equipment when you install or maintain the unit.*

## <span id="page-24-5"></span><span id="page-24-4"></span>**About the front-mounting kit**

You can use the front-mounting kit if you are installing into a two-post rack.

#### **Front-mounting kit hardware**

The front-mounting kit includes these parts.

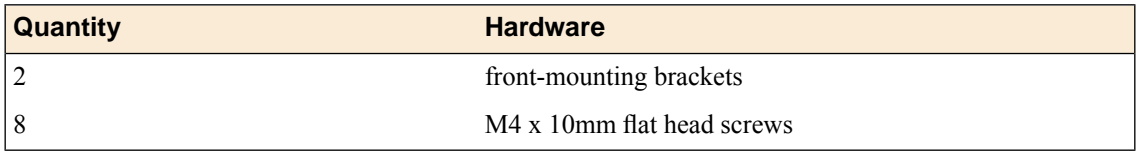

### <span id="page-25-0"></span>**Installing using a front-mounting kit**

Before you install this platform, review the environmental guidelines to make sure that you are installing and using the platform in the appropriate environment.

This platform includes front-mounting brackets, which you can use to attach the unit directly to the rack.

- **1.** Align the bracket's keyhole slots with the PEM fasteners on the side of the unit.
- **2.** Slide the bracket toward the front of the unit to lock the bracket into place.

*Note: You must secure the bracket to the unit using four of the flat head screws provided with the platform.*

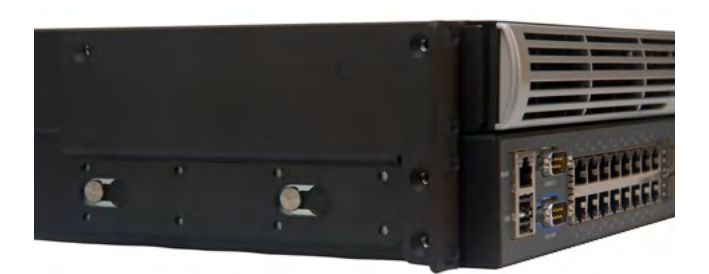

- **3.** Repeat steps 1 and 2 for the other bracket.
- **4.** Secure the front-mounting brackets to the rack using eight rack manufacturer-provided screws.

The unit must be securely fastened to the rack to provide adequate stability and to prevent the unit from falling out of the rack.

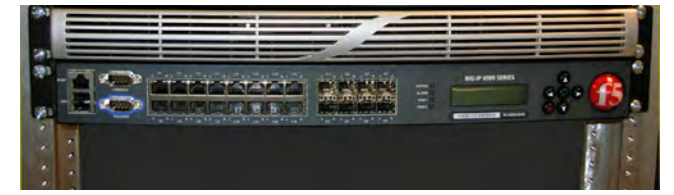

**5.** Attach the front bezel to the unit by grasping the bezel on either side using the indentations provided.

*Note: Failure to use the indentations could result in pinched fingers.*

If the rack you have does not provide adequate support for the unit, you might need a shelf kit. We recommend that you use a shelf kit created by the rack manufacturer, if available.

# <span id="page-25-1"></span>**About the quick-install rail kit**

Use the quick-install rail kit if you want to be able to slide the unit in or out of the rack for maintenance activities.

The kit includes the following hardware:

- two rails (left and right)
- eight #8-32 thumb screws

The rails snap into place in the rack, and no tools are required to install a platform using this kit. The rails are optimized for installation into square hole cabinets, but they can be installed in other cabinet styles, such as round hole cabinets, using the screws provided. The rails are easily converted to mount to either cabinet style.

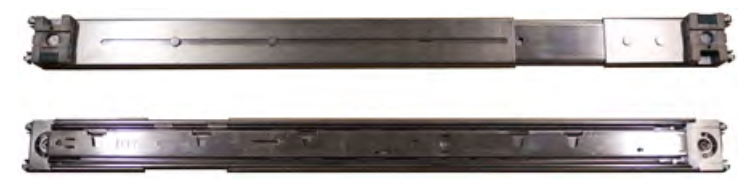

**Figure 4: Quick-install rail kit**

For information about installing the platform using the quick-install rail kit, see the instruction guide provided by the manufacturer, which is included with the kit hardware.

*Note: Before you install this platform, review the environmental guidelines to make sure that you are installing and using the platform in the appropriate environment.*

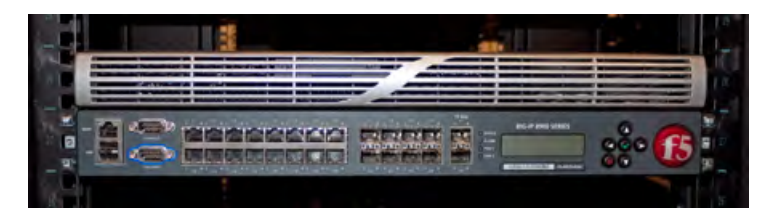

**Figure 5: An example of a platform installed using the quick-install rail kit**

After installing the platform, you should secure it to the rack using the included rail locks. You should also attach the front bezel to the unit by grasping the bezel on either side using the indentations provided.

## <span id="page-26-0"></span>**Installing the rail lock brackets**

The rail lock brackets help secure a rail kit-mounted platform to the rack.

**1.** Attach the rail lock brackets to each side of the unit using the rail lock screws that are included in the kit.

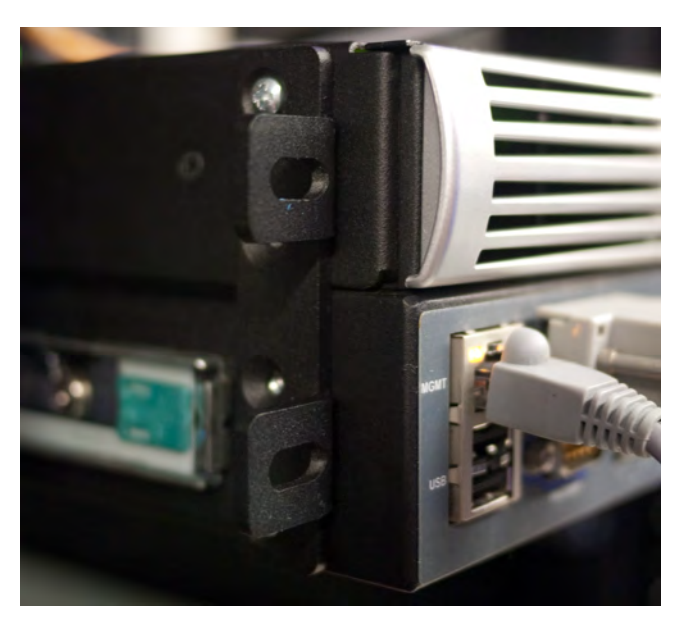

**2.** Secure the rail lock brackets to the rack on each side of the unit using either a rack manufacturer-provided screw or one #10-32 and one #8-32 screw provided with the kit per side.

The #8-32 screw goes through the bottom hole on the bracket, and the #10-32 screw goes through the top hole.

Use 6 to 7 inch-pounds (0.7 to 0.8 Newton-meters) of torque on these screws.

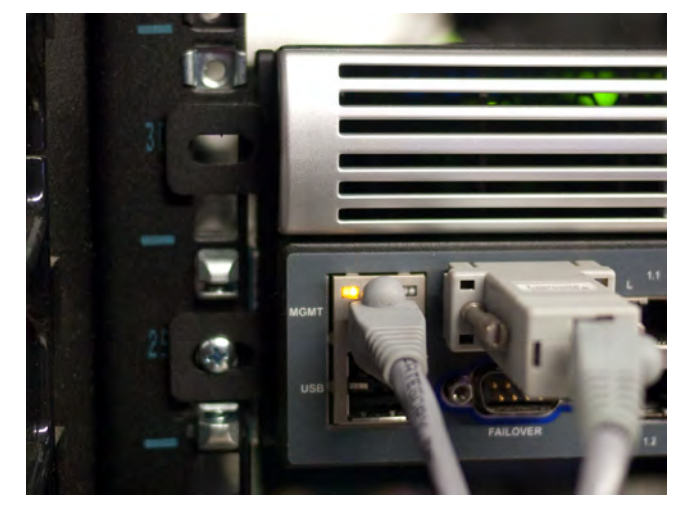

### <span id="page-27-0"></span>**About grounding the platform**

You should ground the platform after you install it in a rack. The chassis ground lug is located on the back of the platform.

Do not secure multiple bonding or grounding connectors with the same bolt. The grounding connectors do not need to be removed to perform service or installation procedures. You can connect other bonding or grounding conductors to a grounding connector provided a reliable bond between the connector and the equipment is not disturbed during installation, service, or maintenance of the platform.

*Important: All copper grounding cable compression-type terminal lugs used for grounding must meet all appropriate UL standards.*

*Note: The platform must be grounded to a common bonding network (CBN).*

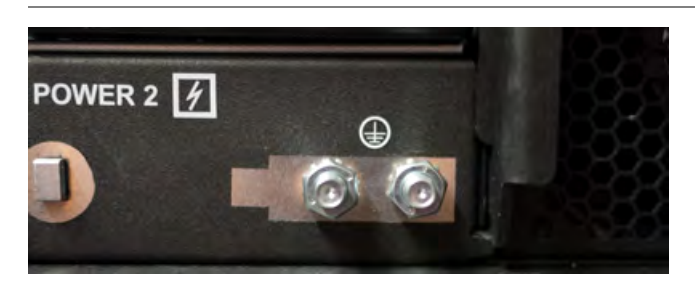

**Figure 6: Chassis ground lug**

#### <span id="page-28-0"></span>**Connecting the ground lug to the ground terminal**

After the unit is installed in the rack and before you provide power to the system, you need to connect the grounding hardware.

- **1.** Attach a two-hole grounding terminal lug to 12 AWG copper ground wire.
- **2.** Install the M6 Keps nuts on the ground terminal lugs. Use 60 to 70 inch-pounds (6.8 to 8.0 Newton-meters) of torque on these Keps nuts.
- **3.** Connect the ground wire to a common bonding network (CBN).

# <span id="page-28-1"></span>**Connecting the cables and other hardware**

After you have installed the unit into the rack, connect the cables and other hardware.

**1.** Connect an Ethernet cable to the MGMT port if you are using the default network configured on the management interface.

*Note: For EMI compliance, shielded cables are required for the MGMT port.*

**2.** Connect the serial console cable supplied by F5® Networks to the CONSOLE port.

*Important: In the event that network access is impaired or not yet configured, the serial console might be the only way to access the unit. F5 Networks recommends that you perform all installations and upgrades using the serial console, as these procedures require reboots, in which network connectivity is lost temporarily.*

*Note: The default baud rate is 19200,n,8,1.*

**3.** For AC-powered systems, connect the power cable to the power input panel, and then connect the cable to the power source. For DC-powered systems, wire the DC power terminal block and connect the power supply to a DC power source.

- **4.** Connect the serial failover cable to the failover port on each unit if you plan to set up device service clustering (DSC<sup>™</sup>) with hard-wired failover capacity. For more information about configuring failover, see *BIG-IP® Device Service Clustering: Administration*.
- **5.** If you have not already done so, power on the unit.

You can now assign a management IP address to the system, and then license and provision the software.

Optionally, you should run the latest version of the qkview utility. This utility collects configuration and diagnostic information about your system into a single file that you can provide to F5 Technical Support to aid in troubleshooting. For more information, see

http://support.f5.com/kb/en-us/solutions/public/1000/800/sol1858.html.

# <span id="page-29-0"></span>**Configuring a management IP address**

You can use the LCD panel to configure the management IP address. The management IP address enables you to access the Configuration utility to configure other aspects of the product, such as the product license, VLANs, and trunks. The options are located in the System menu.

*Note: When using the LCD panel to configure the unit, be sure to use the Commit option to save all settings.*

- **1.** Press the X button to activate Menu mode for the LCD.
- **2.** Use the arrow keys to select **System**, and then press the Check button.
- **3.** Press the Check button to select **Management**.
- **4.** Press the Check button to select **Mgmt IP**.
- **5.** Enter your management IP address using the up and down arrow keys, and then press the Check button.
- **6.** Use the arrow keys to select **Mgmt Mask**, and then press the Check button.
- **7.** Enter the netmask using the up and down arrow keys, and then press the Check button.
- **8.** Use the arrow keys to select **Mgmt Gateway**, and then press the Check button.
- **9.** Enter your default route using the up and down arrow keys, and then press the Check button. If you do not have a default route, enter 0.0.0.0.
- **10.** Use the arrow keys to select **Commit**, and then press the Check button.
- **11.** Press the Check button to select **OK**.

# <span id="page-29-1"></span>**Licensing the platform**

After the management IP address is configured for the platform, you can use the browser-based Configuration utility to license the appropriate BIG-IP software.

- **1.** Using a Web browser, navigate to the management IP address that you assigned to the platform. Use the following format where  $\langle mgmtip\rangle$  address> is the management IP address you assigned: https://<mgmt\_ip\_address>
- **2.** Type admin as the user name and admin as the password.

If this is the first time you have accessed the Configuration utility, the first screen you see is the License screen.

**3.** Follow the instructions in the Configuration utility to license the platform. For more information about licensing the system, click the Help tab.

# <span id="page-32-1"></span><span id="page-32-0"></span>**About platform maintenance**

The 6900 platform contains several components that can be replaced individually without exchanging the entire system. This platform contains the following replaceable components:

- AC power supply
- DC power supply
- Fan tray
- Hard drive

# <span id="page-32-2"></span>**About AC power supplies**

BIG-IP<sup>®</sup> platforms can support up to two AC power supplies. Some platforms come with only one power supply by default. You can hot swap power supplies if there are two installed in your system.

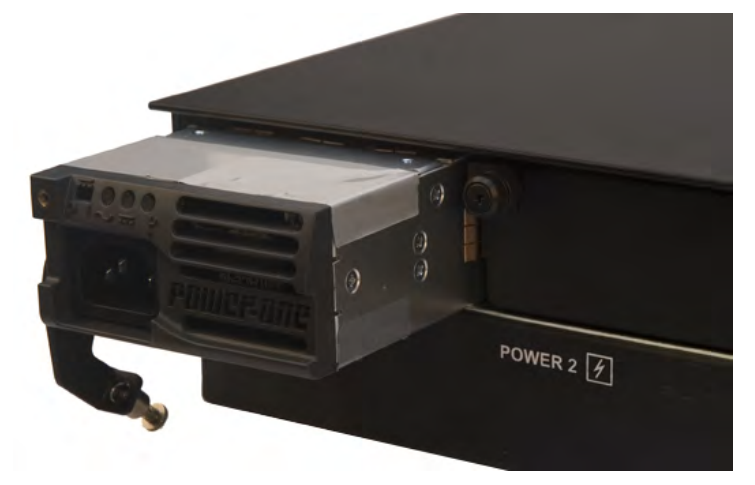

**Figure 7: A power supply partially removed from the platform**

The platform supports power redundancy, which ensures that the system is unaffected if a single power supply fails in a system containing more than one power supply.

*Caution: Running without power supplies installed in all available bays in the platform can affect cooling and electromagnetic interference (EMI). If you need to run the unit with fewer power supplies, you must install a blank supply bracket into any empty power supply bays. The blank supply bracket is required to maintain proper airflow in the system. If you do not have a blank supply bracket, leave all supplies installed and unplug any unused power supplies.*

*Caution: As a safety precaution, the socket outlet must be installed near the equipment and be easily accessible.*

*Important: This product is sensitive to electrostatic discharge (ESD). F5 Networks recommends that you use proper ESD grounding procedures and equipment when you install or maintain the unit.*

*Important: F5 Networks strongly recommends that you use only one power supply type (AC or DC) in a platform.*

*Note: Depending on the model and revision of the power supply, you might need either a Phillips or a slotted screwdriver to replace the power supply.*

#### <span id="page-33-0"></span>**Installing an AC power supply**

In the event of a power supply failure, you can replace an AC power supply without powering down the system, provided that there is at least one power supply operating during the replacement process.

- **1.** Disconnect the AC power cord or DC terminal block from the power supply.
- **2.** Loosen the power supply screw by turning it counterclockwise with an appropriate screwdriver, if necessary.

*Note: The screw that holds the ejector handle in place is captive and cannot be removed from the assembly.*

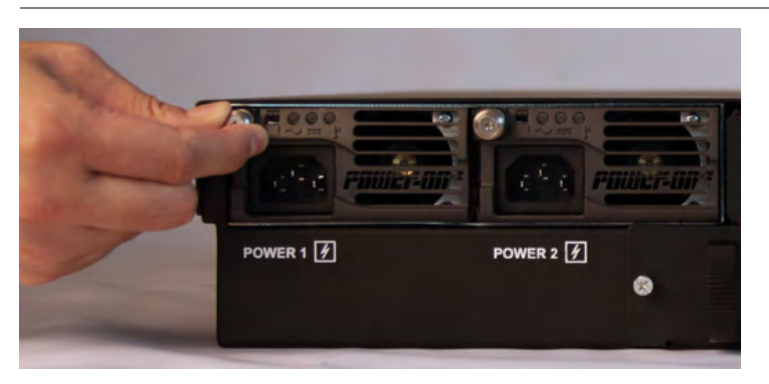

**3.** Grasp the ejector handle and rotate it downward to eject the power supply from the system.

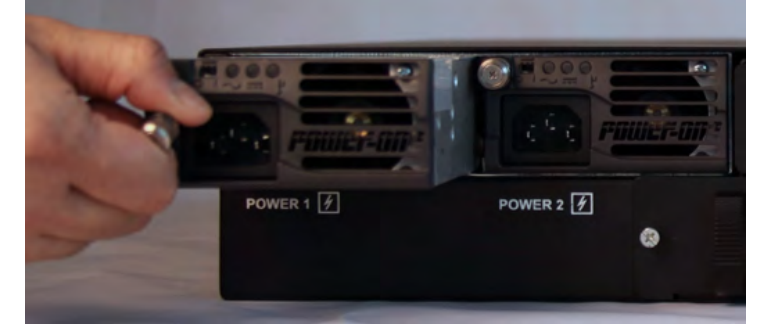

- **4.** Remove the power supply from the system by pulling straight toward you.
- **5.** Ensure that the latch on the new power supply is in the down position and slide the power supply into the power supply slot until the latch engages.
- **6.** Rotate the latch upward to fully seat the power supply.
- **7.** Tighten the screw into place.

The power supply is connected to the system when you tighten the screw completely.

**8.** Attach the power cord to the new power supply.

**9.** Ensure that the power switch, located on the power supply next to the screw, is in the ON position.

# <span id="page-34-0"></span>**About DC power supplies**

The BIG-IP<sup>®</sup> platforms support DC power supplies. You can hot swap power supplies if there are two installed in your system. The DC power supply does not have an on/off switch. You can control the power from the rack switch or the DC power source.

The DC power supply includes a DC terminal block that connects the power supply to the DC power source.

The platform supports power redundancy, which ensures that the system is unaffected if a single power supply fails in a system containing more than one power supply.

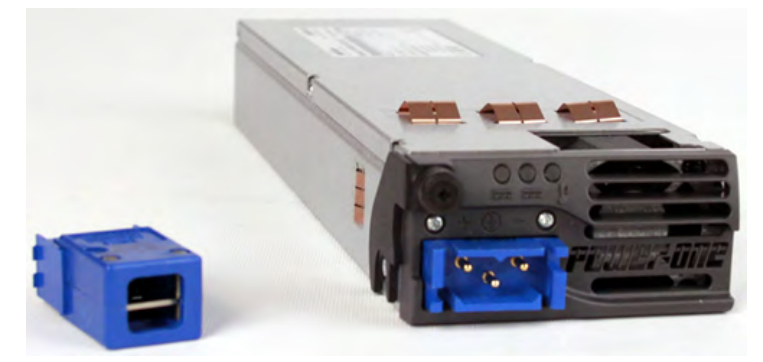

**Figure 8: The 6900 platform DC power supply and terminal block**

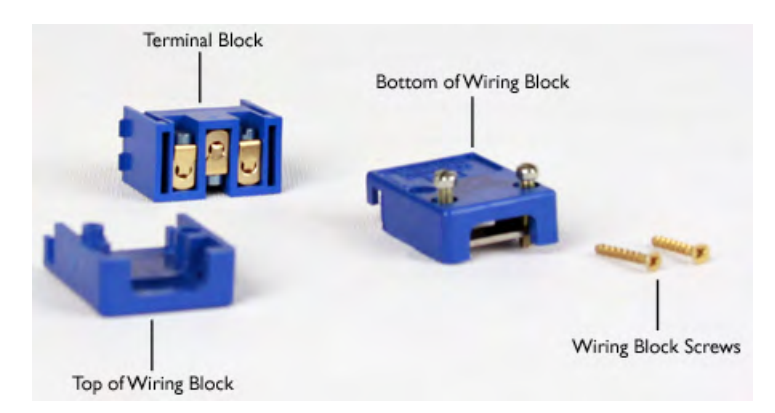

**Figure 9: DC terminal block components**

*Caution: Before installing a DC power supply, be sure that the DC power source for the rack is powered off.*

*Caution: Running without power supplies installed in all available bays in the platform can affect cooling and electromagnetic interference (EMI). If you need to run the unit with fewer power supplies, you must install a blank supply bracket into any empty power supply bays. The blank supply bracket is required to maintain proper airflow in the system. If you do not have a blank supply bracket, leave all supplies installed and unplug any unused power supplies.*

*Caution: Before you begin to work with one of these platforms, refer to the DC-powered equipment environmental warnings for this platform and review any safety requirements for the facilities where the DC-powered platforms will be installed.*

*Important: This product is sensitive to electrostatic discharge (ESD). F5 Networks recommends that you use proper ESD grounding procedures and equipment when you install or maintain the unit.*

*Important: The platform must be installed in a RESTRICTED ACCESS LOCATION, such as a central office or customer premises environment.*

*Note: All copper grounding cable used for grounding must meet all appropriate UL standards.*

*Note: You should coat bare conductors with an appropriate antioxidant compound before you make crimp connections. You should bring all unplated connectors, braided strap, and bus bars to a bright finish and then coat them with an antioxidant before you connect them.*

*Note: The platform must be grounded to a common bonding network (CBN).*

*Note: The battery return terminals on the platform are in an isolated DC return (DC-I) configuration.*

#### <span id="page-35-0"></span>**Wiring the DC power supply terminal block**

You will need the following tools to assemble and wire the DC terminal block:

- Wire stripping tool
- Small Phillips screwdriver
- Small flat head screwdriver

The DC power supply for the 6900 platform includes a DC terminal block. You connect the wires to the terminal block and then insert the terminal block into the DC power supply.

- **1.** Review the DC power supply label and determine the correct wire size for your installation.
- **2.** Use the wire stripping tool to remove 3/8 inch (9.56 mm) of insulation.

*Important: Be sure to remove the appropriate amount of insulation from each wire. If you remove too much insulation, exposed wire protruding from the terminal block can create an electrical hazard. If you do not remove enough insulation, the wire might not make proper contact with the terminal.*

**3.** Thread the wires through the bottom of the terminal block, with the positive DC wire (typically red) on the left, the chassis ground wire in the middle, and the negative DC wire (typically black) on the right. Note the orientation of the keying notch on the terminal block. When the keying notch is up, the positive terminal is on the left.

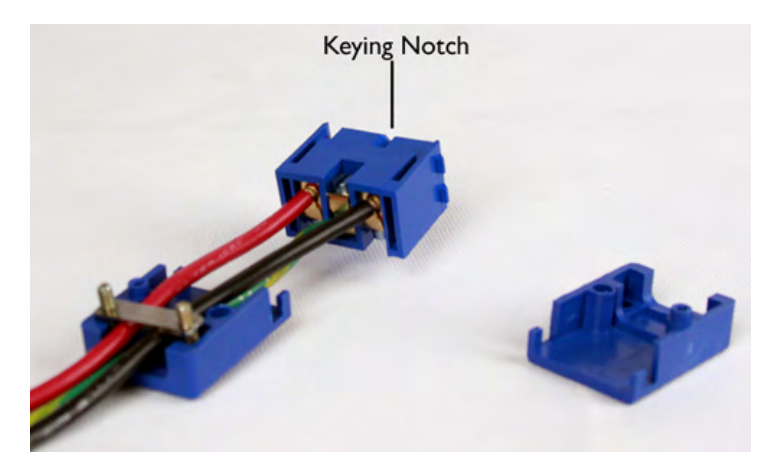

**4.** Insert each exposed wire into the appropriate connector on the terminal block.

If necessary, use a small flat head screwdriver to loosen the screws above the openings in the terminal block to open the terminal connectors.

- **5.** Attach the wired half of the terminal block to the other half of the terminal block, and then connect the top of the terminal block until the two halves click into place.
- **6.** Tighten the wire clamp screws on the bottom of the terminal block using a small flat head screwdriver.
- **7.** Insert the two gold screws that are provided with the DC power supply kit into the top and bottom of the terminal block, and then use a Phillips screwdriver to secure the two halves.

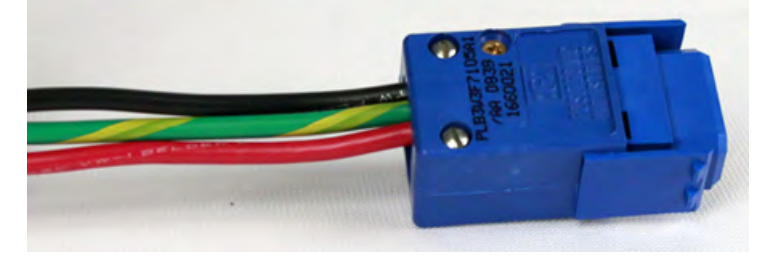

### <span id="page-36-0"></span>**Installing a DC power supply**

After you have assembled and wired the terminal block, you can install the DC power supply into the platform and connect the platform to the DC power source. The DC power supply does not have an on/off switch. You can control the power from the rack switch or the DC power source.

*Important: When you connect the DC power source, F5 Networks recommends that you follow the safety requirements defined for the facilities where the DC-powered platforms will be installed.*

- **1.** Make sure that the power from the DC power source is off.
- **2.** Ensure that the terminal block is not connected to the power supply before adding it to the unit.
- **3.** Remove the existing AC or DC power supply, if one is installed.
	- a) Disconnect the AC power cord or DC terminal block from the power supply.
	- b) Loosen the power supply screw by turning it counterclockwise with an appropriate screwdriver, if necessary.

*Note: The screw that holds the ejector handle in place is captive and cannot be removed from the assembly.*

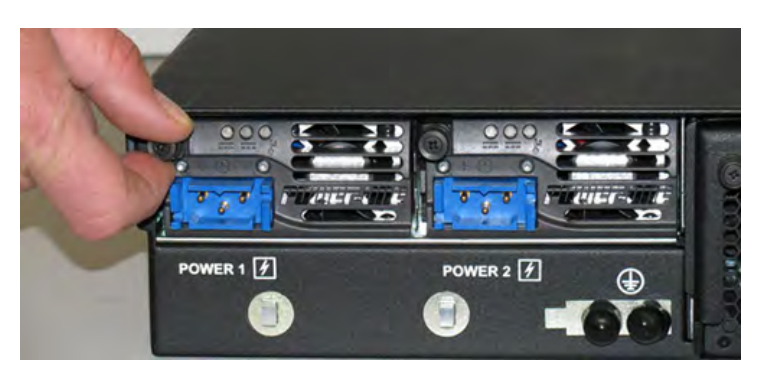

c) Grasp the ejector handle and rotate it downward to eject the power supply from the system.

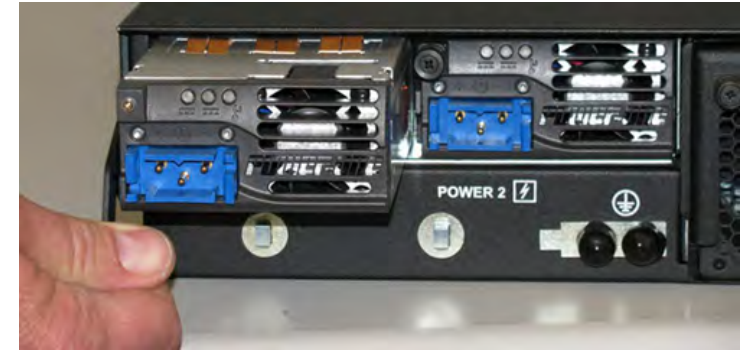

- d) Remove the power supply from the system by pulling straight toward you.
- e) Ensure that the latch on the new power supply is in the down position, and then slide the power supply into the power supply slot until the latch engages.
- f) Rotate the latch upward to fully seat the power supply.
- g) Tighten the screw into place.

Use 4 to 5 inch-pounds (0.45 to 0.56 Newton-meters) of torque on the screw. The power supply is connected to the system when you tighten the screw completely.

- **4.** Loosen the power supply screw on the DC power supply by using an appropriate screwdriver, if necessary.
- **5.** Slide the DC power supply into the power supply slot.
- **6.** Connect the terminal block that you assembled earlier to the DC power source and be sure to connect the ground wire to a common bonding network (CBN).
- **7.** Power on the DC power source.

If the system does not boot after you power on the DC power source, press the Check button on the LCD panel to begin booting the system.

### <span id="page-37-0"></span>**About the fan tray**

The 6900 platform has a removable fan tray that is designed to maintain airflow throughout the chassis. You can change or replace the fan tray as part of the routine maintenance of the unit, or in the event of a fan failure. The fans in the fan tray run constantly while the unit is on. Over time, the fans can wear out, requiring you to replace the fan tray.

*Important: This product is sensitive to electrostatic discharge (ESD). F5 Networks recommends that you use proper ESD grounding procedures and equipment when you install or maintain the unit.*

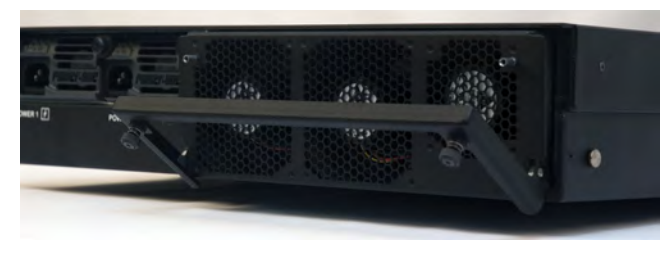

**Figure 10: An example of a fan tray in a platform**

### <span id="page-38-0"></span>**Replacing the fan tray**

You do not need special tools to replace the fan tray. You do not need to power down the unit when replacing the fan tray; however, F5 Networks highly recommends that you do not leave the unit operating without a fan tray for longer than 30 seconds.

*Caution: Operating the unit without a fan tray for more than 30 seconds might cause permanent damage.*

- **1.** Stand at the back of the platform and locate the ejector handle on the fan tray.
- **2.** Loosen the fan tray screws by turning them counterclockwise with a Phillips screwdriver, if necessary.

*Note: The screws that hold the ejector handle in place are captive and cannot be removed from the assembly.*

- **3.** Grasp the ejector handle and rotate it downward to eject the fan tray from the system.
- **4.** Remove the fan tray from the system by pulling straight toward you.
- **5.** Ensure that the handle on the new fan tray is in the down position and slide the fan tray into the fan tray slot until the latch engages.
- **6.** Rotate the handle upward to fully seat the fan tray.
- **7.** Tighten the screws into place.

The fan tray is connected to the system when you tighten the screws completely. Once seated, the fan tray automatically powers up and begins circulating air through the chassis.

# <span id="page-38-2"></span><span id="page-38-1"></span>**About the hard disk drives**

The BIG-IP<sup>®</sup> 6900 platform has two hot swappable hard disk drives (HDDs). You can change or replace the drives as part of routine maintenance of the unit or in the event of a drive failure.

#### **Troubleshooting a failed hard disk drive**

The tasks you perform if you experience a hard disk drive failure vary, depending on the BIG-IP® software version installed on your system.

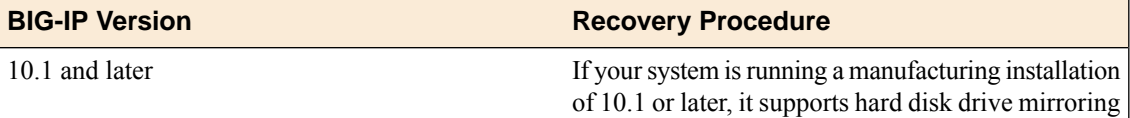

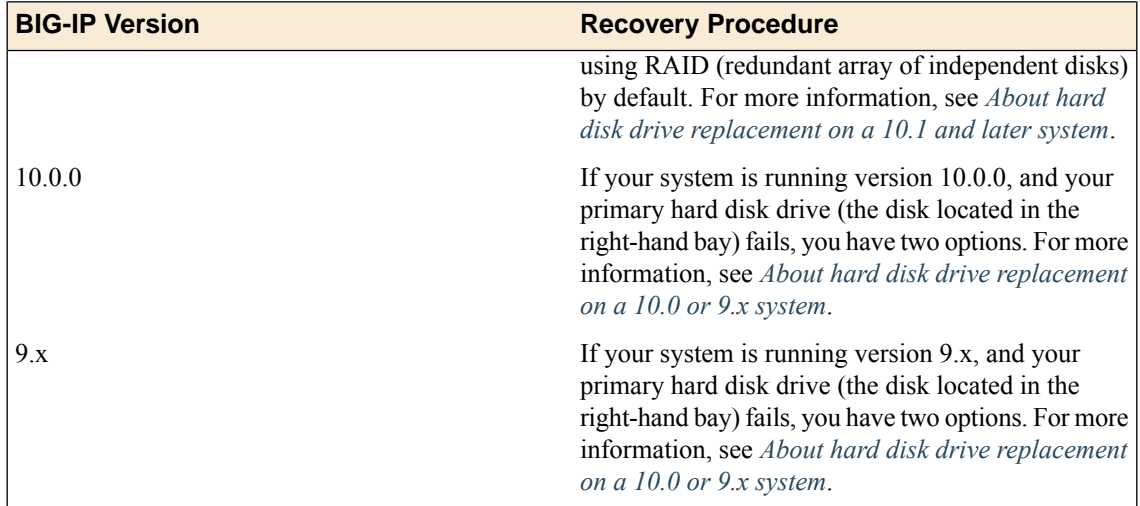

### <span id="page-39-0"></span>**About hard disk drive replacement on a 10.1 and later system**

If you are running a manufacturing installation of BIG-IP<sup>®</sup> software version 10.1 or later, your system supports hard disk drive mirroring using RAID. You can install the replacement drive that you received from F5 Networks into the system.

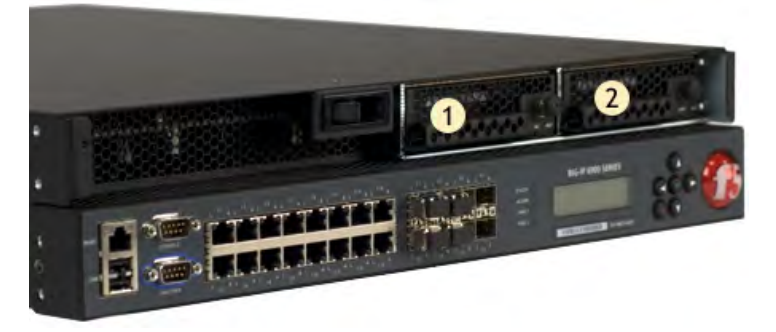

**Figure 11: The front of a platform with front bezel removed and the orientation of the drive bays**

- **1.** Drive bay 1
- **2.** Drive bay 2

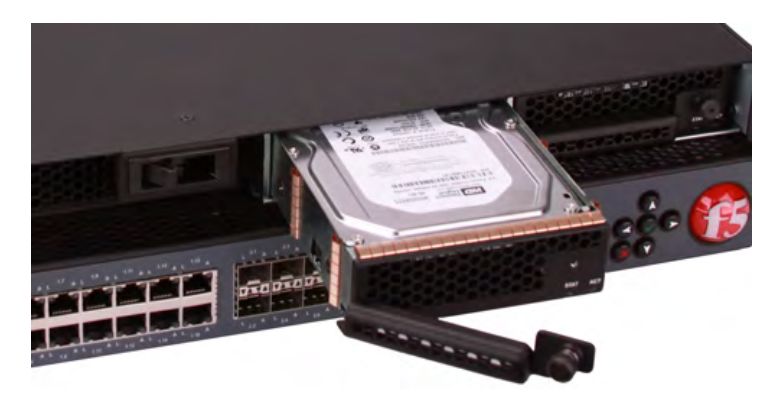

**Figure 12: An example of a hard disk drive shown partially removed from the system**

#### <span id="page-40-0"></span>**Identifying the faulty hard disk drive**

To access the hard disk drives (HDDs), you must first remove the bezel from the unit.

Before you remove the hard disk drive from the system, you should first identify the faulty drive.

- **1.** Open the Traffic Management Shell (tmsh).
- **2.** View the status of the drives:

```
tmsh show sys raid
```
A disk summary similar to the following displays:

```
Sys::Raid::Array: MD1
  ---------------------
Size (MB) 305245
Sys::Raid::ArrayMembers
Bay ID Serial Number Name Array Member Array Status
                    ---------------------------------------------------------
1 WD-WCAT1E477614 HD2 yes failed
2 WD-WCAT1E420107 HD1 yes ok
Sys::Raid::Bay: 1
---------------------------------------------------------
  Name Serial Number Array Member Array Status
  HD2 WD-WCAT1E477614 yes failed
Sys::Raid::Bay: 2
---------------------------------------------------------
  Name Serial Number Array Member Array Status
  HD1 WD-WCAT1E420107 yes ok
Sys::Raid::Disk
Name Serial Number Array Member Array Status
    ------------------------------------------------------
CF1 C932427402720909XX02 no undefined
HD1 WD-WCAT1E420107
HD2 WD-WCAT1E477614 yes failed
```
**3.** Make note of the bay number and serial number for the faulty hard disk drive.

*Note: You can also locate the last seven digits of the serial number on the front of the drive. The serial number is printed in its entirety on the labels, on top of the drive.*

**4.** Before you physically remove the hard disk drive from the system, type the following command to remove the faulty hard disk drive (HD2 in the example) from the array:

tmsh modify sys raid array MD1 remove HD2

**5.** (Optional) To ensure that you remove the correct drive, you can make the LED blink for that bay (bay 1 in the example.

```
tmsh modify sys raid bay 1 flash-led
The LED continues to blink until the new hard drive begins the replication process.
```
*Note: If the drive is no longer responsive, the LED might not blink.*

Next, you can physically remove the hard disk drive and replace it with the new one that you received from F5 Networks. You do not have to power down the system before you remove the hard disk drive.

#### <span id="page-41-0"></span>**Replacing a hard disk drive**

After you have identified and removed the faulty hard disk drive (HDD) from the platform, you can install the replacement drive that you received from F5<sup>®</sup>.

- **1.** Remove the front bezel from the unit.
- **2.** Verify the location of the faulty hard disk drive by comparing the serial number and drive bay that you noted earlier.

*Note: The last seven digits of the serial number are printed on the front of the hard disk drive, behind the metal grille.*

*Note: The STAT LED for the failed hard disk drive will be lit solid amber.*

- **3.** Remove the faulty hard disk drive:
	- a) Loosen the hard disk drive screw by turning it counterclockwise with an appropriate screwdriver, if necessary.

*Note: The screw that holds the ejector handle in place is captive and cannot be removed from the assembly.*

- b) Grasp the ejector handle and pull straight toward you to eject the hard disk drive from the system.
- **4.** Slide the new hard disk drive into the empty hard drive bay.
- **5.** Tighten the screw into place.

Use 4 to 5 inch-pounds (0.45 to 0.56 Newton-meters) of torque on the screw. The hard disk drive is connected to the system when you tighten the screw completely.

**6.** Type the following command to see the status of the hard disk drives:

```
tmsh show sys raid disk
```
A disk summary similar to the following displays:

```
Sys::Raid::Disk
Name Serial Number Array Member Array Status
------------------------------------------------------
CF1 C932427402720909XX02 no undefined
HD1 WD-WCAT1E420107 yes ok
HD2 WD-WCAT10944438 yes undefined
```
The status of the replacement hard disk drive is undefined, and the serial number should match that of the replacement drive.

*Note: If after a few seconds, you do not see the recently-added hard disk drive in the disk summary, the drive might not be seated properly. If this occurs, remove and reinsert the hard disk drive.*

**7.** Add the replacement drive (HD2 in the example) to the array by typing the following command:

tmsh modify sys raid array MD1 add HD2

The status of the replacement drive should change to replicating, and the STAT LED should change to solid green. The replication process typically takes between 15 and 45 minutes.

**8.** Attach the front bezel to the unit by grasping the bezel on either side using the indentations provided.

*Note: Failure to use the indentations could result in pinched fingers.*

### <span id="page-42-0"></span>**About hard disk drive replacement on a 10.0 or 9.x system**

After you receive a replacement hard disk drive (HDD) from  $F5^{\circ}$ , you can add it to the system; however, you can get the system up and running while you wait.

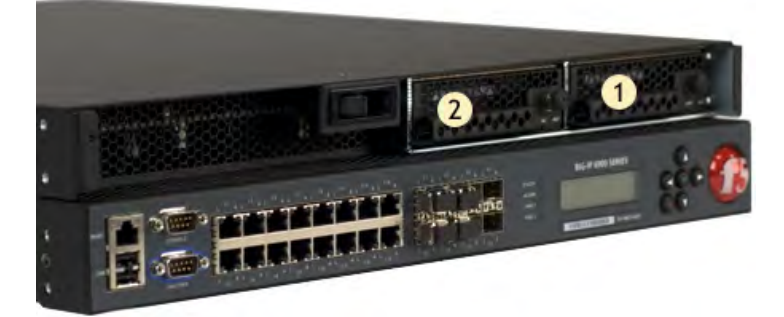

**Figure 13: The front of a platform with front bezel removed and the orientation of the primary and secondary hard disk drives**

- **1.** Primary hard disk drive
- **2.** Secondary hard disk drive

#### <span id="page-42-1"></span>**Replacing a hard disk drive on a BIG-IP 10.0 or 9.x system**

You can get the system up and running while you wait for a replacement hard drive from  $FS^{\circledast}$ .

- **1.** Physically swap the hard disk drives.
	- a) Loosen the hard disk drive screw for the primary drive (located in the right-hand bay) by turning it counterclockwise with an appropriate screwdriver, if necessary.

*Note: The screw that holds the ejector handle in place is captive and cannot be removed from the assembly.*

- b) Grasp the ejector handle and pull straight toward you to eject the hard disk drive from the system.
- c) Move the primary hard drive from drive bay 1 to drive bay 2.
- d) Tighten the screw into place.

The hard disk drive is connected to the system when you tighten the screw completely.

- **2.** Reinstall the BIG-IP® software.
- **3.** Copy a backup configuration file to the system.
- **4.** Replace the failed hard disk drive (the one you moved to the left-hand bay) with the new hard disk drive that you receive from F5.

# <span id="page-44-1"></span><span id="page-44-0"></span>**General environmental and installation guidelines**

The 6900 platform is an industrial network appliance that is designed to be mounted in a standard 19-inch EIA rack. Follow these guidelines to adhere to safety precautions:

- Install the rack according to the manufacturer's instructions and check the rack for stability before placing equipment in it.
- Build and position the rack so that once you install the platform, the power supply and the vents on both the front and back of the unit remain unobstructed. The platform must have adequate ventilation around the unit at all times.
- Although not required, a 1U space between units makes it easier for you to remove the unit from the rack in the event that the unit requires service. A 1U space between units also provides additional cable routing options.
- Leaving at least 100 mm of space from the front panel of the unit to the rack front or rack door provides enough room for you to route the cables without excessive bending or insulation damage.
- Do not allow the air temperature in the room to exceed  $104^{\circ}$ F ( $40^{\circ}$ C).

*Note: NEBS-certified units can withstand air temperatures up to 131°F (55°C). The maximum temperature is only required to be met for a short period of time.*

• Do not plug the unit into a branch circuit shared by more electronic equipment than the circuit is designed to manage safely at one time.

*Important: This product is sensitive to electrostatic discharge (ESD). F5 Networks recommends that you use proper ESD grounding procedures and equipment when you install or maintain the unit.*

*Caution: Customers should not attempt to replace batteries. There is a risk of explosion if a battery is replaced with an incorrect type. Field technicians should dispose of used batteries according to the instructions.*

*Attention: Il y a risque d'explosion si la batterie est remplacée par une batterie de type incorrect. Mettre au rebut les batteries usagées conformément aux instructions.*

The unit must be connected to Earth ground, and it should have a reliable ground path maintained at all times

L'appareil doit être mis à la terre et disposer en tout temps d'une voie fiable vers la terre.

This equipment is not intended for operator serviceability. To prevent injury and to preserve the manufacturer's warranty, allow only qualified service personnel to service the equipment.

Cet appareil n'a pas été conçu de sorte à être réparé par l'utilisateur. Pour prévenir les blessures et préserver la garantie du fabricant, l'appareil ne doit être réparé que par du personnel de réparation qualifié.

The controller contains a lithium battery. There is danger of an explosion if you replace the lithium battery Incorrectly. We recommend that you replace the battery only with the same type of battery originally installed in the unit, or with an equivalent type recommended by the battery manufacturer. Be sure to discard all used batteries according to the manufacturer's instructions. Le contrôleur contient une pile au lithium. Le remplacement incorrect de la pile au lithium risque de provoquer une explosion. Nous vous recommandons de remplacer la pile uniquement par un type de pile identique à celui qui était installé à l'origine dans l'appareil ou par un type équivalent recommandé par le fabricant de pile. Assurez-vous de jeter toutes les piles usées conformément aux instructions du fabricant et aux lois locales.

# <span id="page-45-0"></span>**Guidelines for AC-powered equipment**

An AC-powered installation must meet the following requirements:

- Use a 20 amp external branch circuit protection device to install the unit.
- Use one power feed for each individual power supply.

*Important: The platform must be installed in a RESTRICTED ACCESS LOCATION, such as a central office or customer premises environment.*

*Note: The following guidelines apply to STATIONARY PLUGGABLE EQUIPMENT TYPE A with simultaneous multiple connections to the AC MAINS SUPPLY:*

- The building installation shall provide a means for connection to protective earth; and
- The equipment is to be connected to that means; and
- A SERVICE PERSON shall check whether or not the socket-outlet from which the equipment is to be powered provides a connection to the building protective earth. If not, the SERVICE PERSON shall arrange for the installation of a PROTECTIVE EARTHING CONDUCTOR from the separate protective earthing terminal to the protective earth wire in the building.

*Note: High leakage current. Earth connection essential before connecting supply.*

# <span id="page-46-0"></span>**Guidelines for DC-powered equipment**

A DC-powered installation must meet the following requirements:

- Use a 25 amp external branch circuit protection device to install the unit.
- For permanently connected equipment, incorporate a readily accessible disconnect in the fixed wiring.
- Use only copper conductors.

tout emplacement similaire.

- Ground the cabling for the system on both sides.
- Use one power feed for each individual power supply.

Install DC powered equipment only in restricted access areas, such as dedicated equipment rooms, equipment closets, or similar locations. Installer le matériel alimenté par courant continu uniquement dans des zones à accès réglementé, telles que des salles de matériel, des armoires de matériel ou

# <span id="page-46-1"></span>**NEBS platform guidelines**

The following information applies to the Network Equipment-Building System (NEBS) version of the 6900 platform.

This equipment meets NEBS requirements per GR-63-CORE.

This equipment is suitable for installation in the following:

- Network Telecommunication Facilities
- Locations where the National Electrical Code (NEC) applies

*Important: The intra-building interfaces of this platform, including Ethernet, are suitable for connection to intra-building or unexposed wiring or cabling only with shielded and grounded cables at both ends. The intra-building ports of the equipment must not be metallically connected to interfaces that connect to the outside plant (OSP) or its wiring.*

*Note: You should coat bare conductors with an appropriate antioxidant compound before you make crimp connections. You should bring all unplated connectors, braided strap, and bus bars to a bright finish and then coat them with an antioxidant before you connect them.*

### <span id="page-46-2"></span>**Platform airflow diagram**

The platform employs a negative pressure fan system, which draws cold air in from the front of the chassis and exhausts hot air out the back of the chassis.

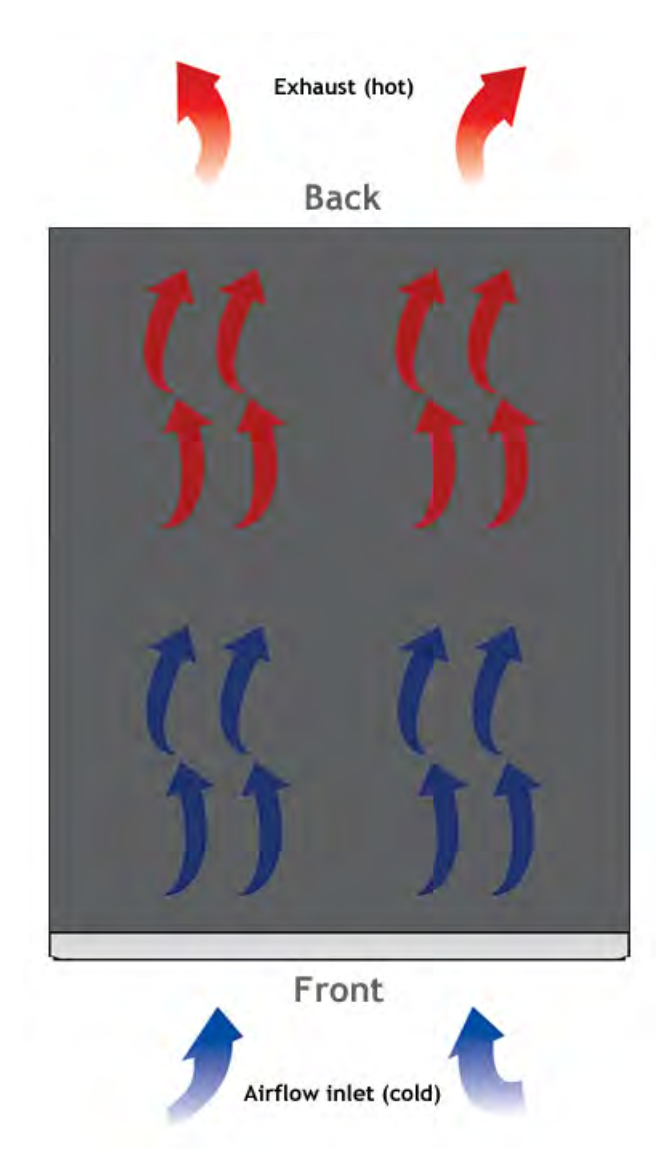

**Figure 14: Airflow in the 6900 platform**

# <span id="page-48-1"></span><span id="page-48-0"></span>**General specifications for system features**

This table lists general specifications for BIG-IP<sup>®</sup> system features for the 6900 platform.

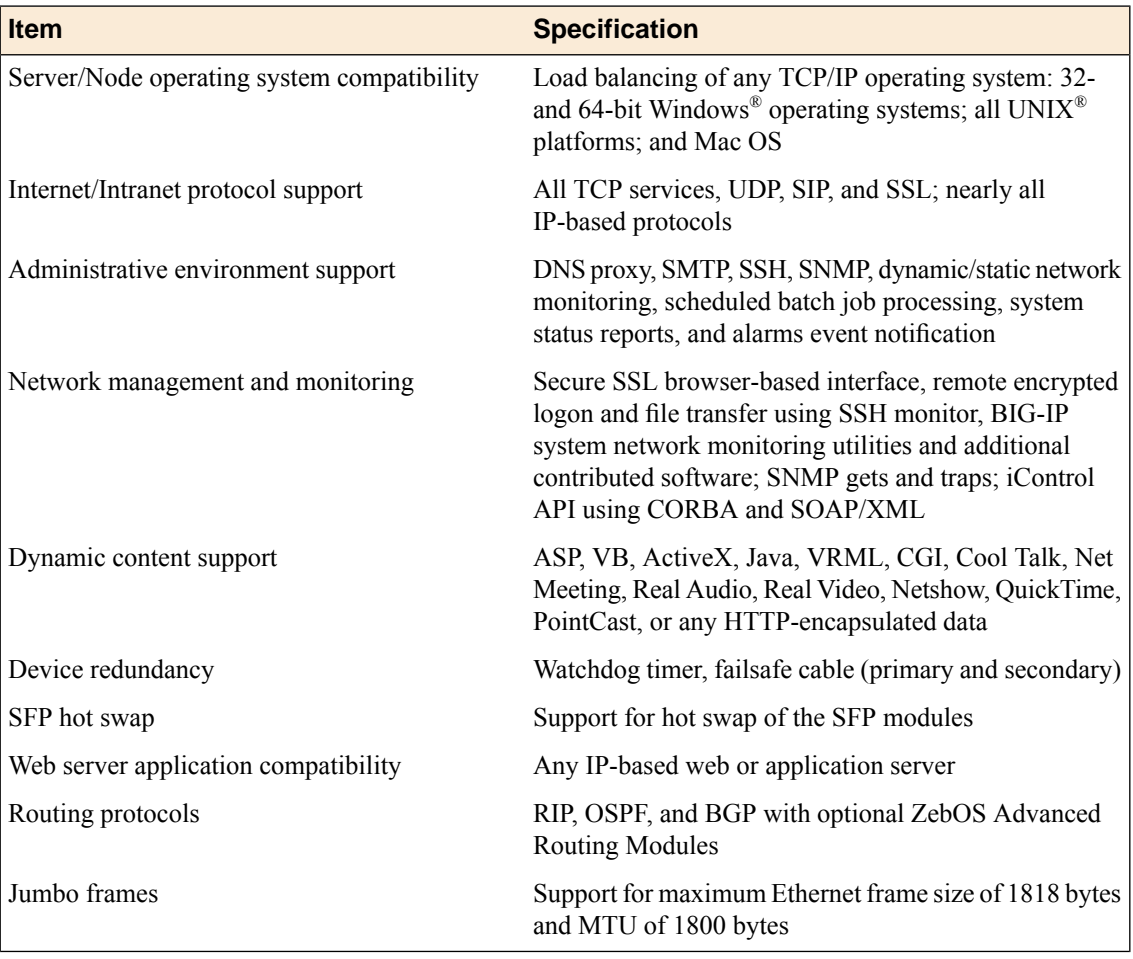

*Important: Specifications are subject to change without notification.*

# <span id="page-48-2"></span>**Platform hardware specifications**

This table lists hardware specifications for the 6900 platform.

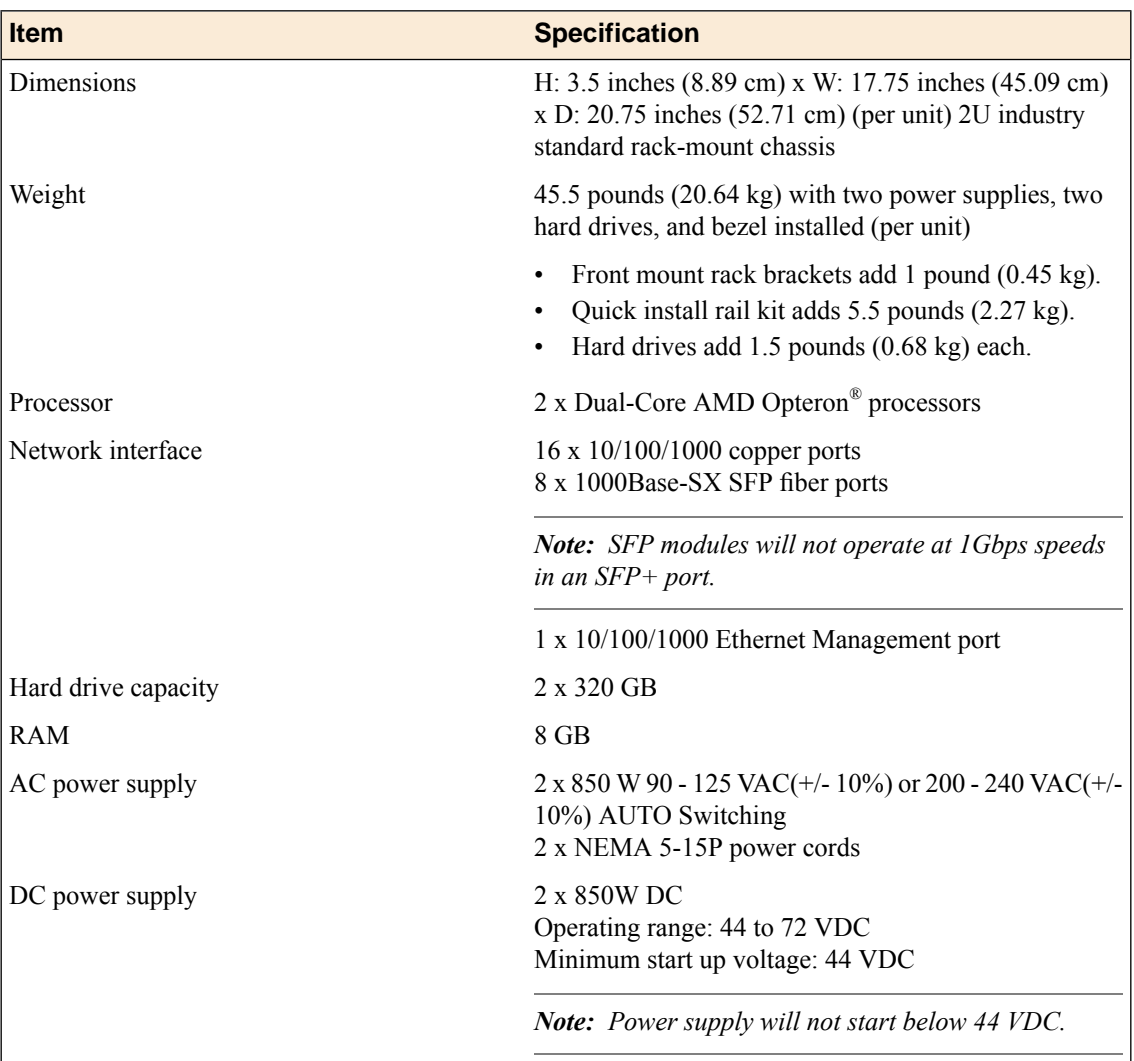

*Important: Specifications are subject to change without notification.*

*Important: F5 Networks only provides support for F5-branded optical modules.*

# <span id="page-49-0"></span>**Platform environmental operating specifications**

This table lists platform environmental operating specifications.

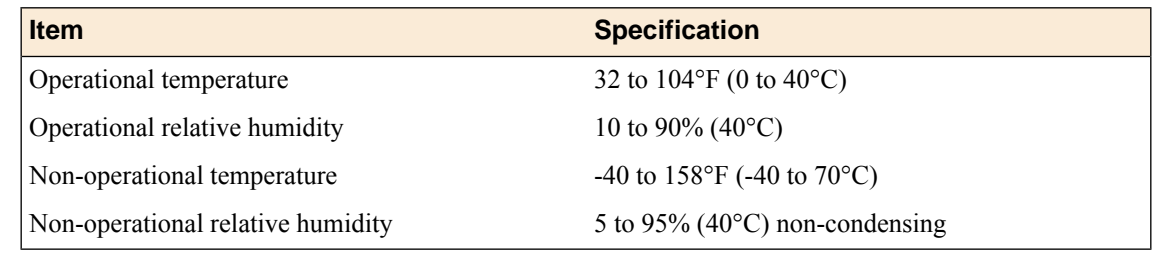

*Important: Specifications are subject to change without notification.*

# <span id="page-50-0"></span>**Platform power specifications**

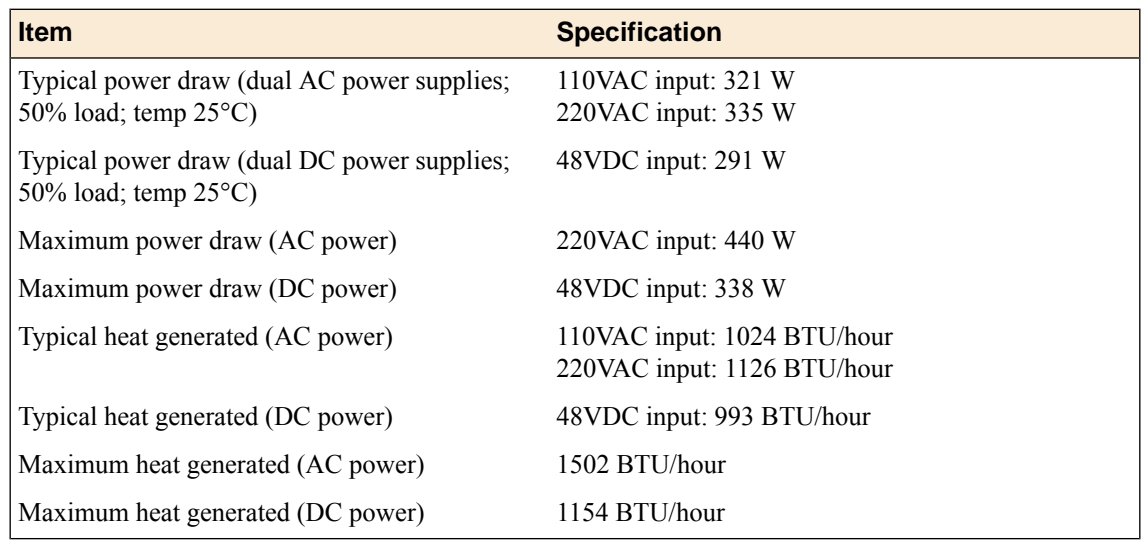

This table lists power specifications for the 6900 platform.

*Important: Specifications are subject to change without notification.*

# <span id="page-50-1"></span>**Safety requirements**

This equipment complies with the following requirements of the Low Voltage Directive 2006/95/EC. EC Type Examination Certificates:

> EN 6090-1:2006+A11:2009 IEC 60950-1:2005, 2nd Edition CB Scheme UL 60950-1 2nd Edition, CSA C22.2 No. Master Contract 252302 60950-1-07

*Important: Specifications are subject to change without notification.*

# <span id="page-50-2"></span>**EMC requirements**

#### **USA--FCC Class A, Canada--Industry Canada Class A**

This equipment complies with Part 15 of the FCC Rules. Operation is subject to the following two conditions:

**1.** This equipment may not cause harmful interference.

**2.** This device must accept any interference received, including interference that may cause undesired operation.

#### **European Union**

This equipment complies with the following requirements of the EMC Directive 2004/108/EC:

As Telecommunication Network Equipment (TNE) in Both Telecom Centers and Other than Telecom Centers per (as applicable):

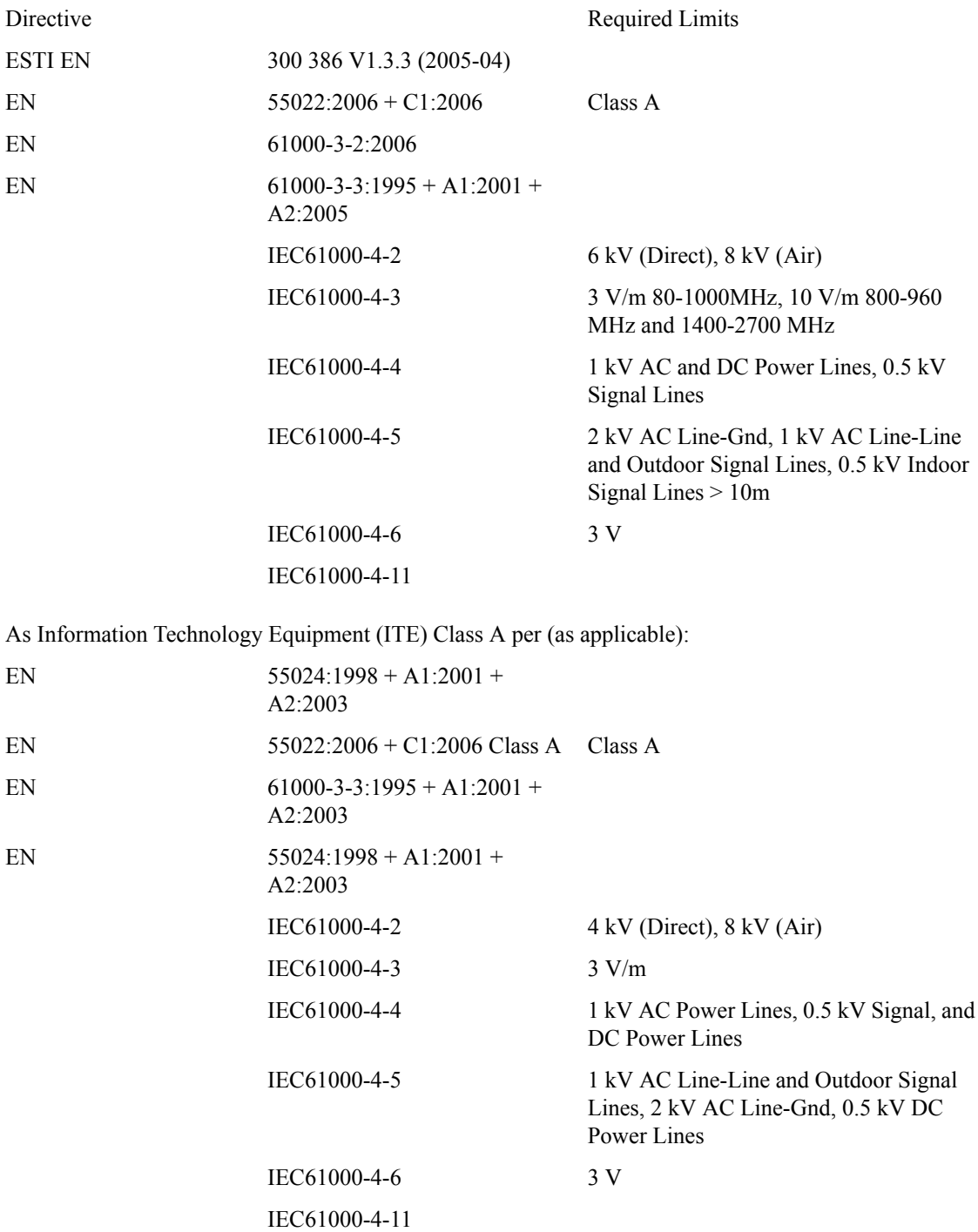

*Important: Specifications are subject to change without notification.*

# <span id="page-52-0"></span>**Acoustic, airflow, and altitude specifications**

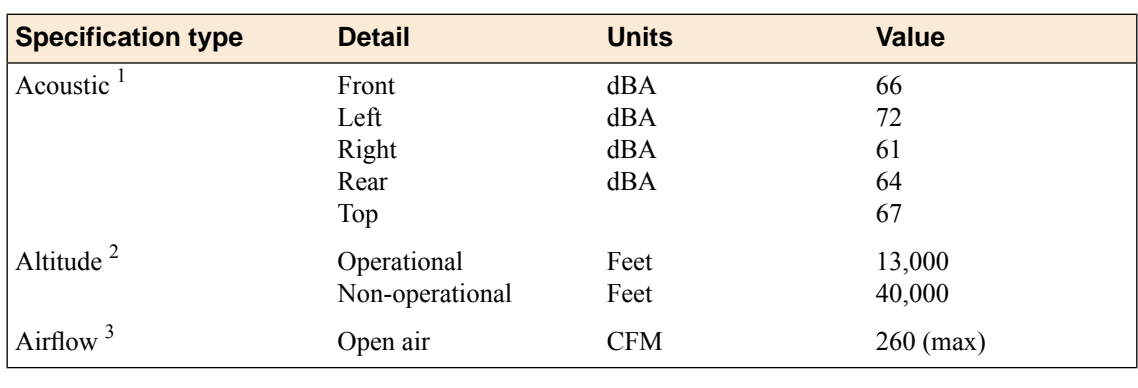

This table lists acoustic levels, airflow movement, and operational altitude specifications for the 6900 platform.

*Important: Specifications are subject to change without notification.*

<sup>&</sup>lt;sup>1</sup> All measurements taken at 0.6 meter with one power supply operational and fans at 75% duty cycle. Measurements recorded in Decibels A-weighting.

<sup>&</sup>lt;sup>2</sup> Per BELCORE GR-63-CORE, section 4.1.3: This unit is functional when installed at elevations between 60m (197 feet) below sea level and 1800m (6000 feet) above sea level at the aisle ambient temperatures of 40°C.

<sup>&</sup>lt;sup>3</sup> Fan Tray airflow measurements taken at 100% duty cycle and in open air.

# <span id="page-54-0"></span>**China RoHS Requirements**

# <span id="page-54-1"></span>**Hazardous substance levels for China**

This table shows how the F5 Networks® 6900 platform components conform to the Restriction of Hazardous Substances Directive (RoHS) standards for China.

### 6900/8900/8950 平台危害物质表

6900/8900/8950 Platform Hazardous Substance Table

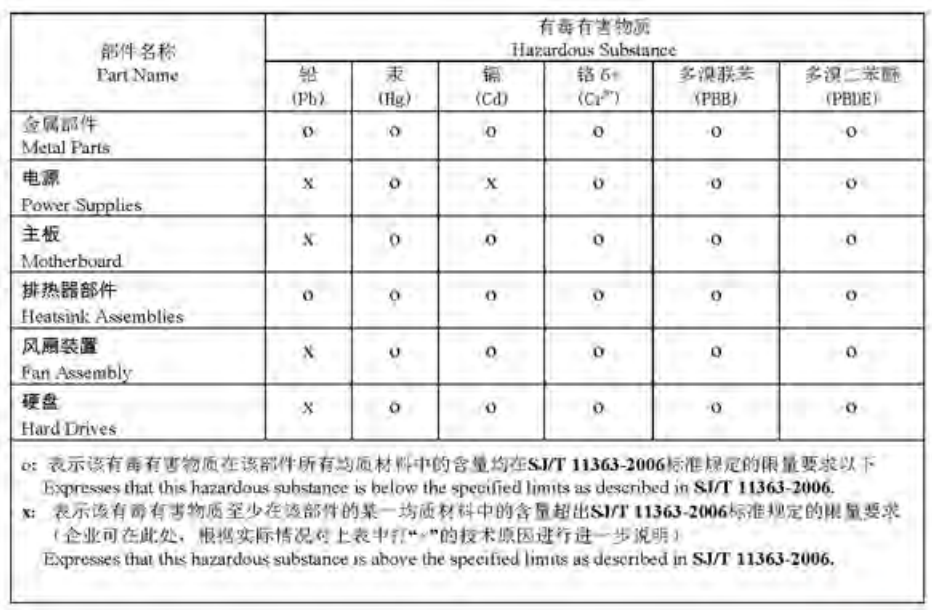

除非另外特别的标注,此标志为针对所涉及产品的环保使用期标志, 某些零部件会有一个 不同的环保使用期(例如,电池单元模块)贴在其产品上。

此环保便用期限只适用于产品是在产品手册中所规定的条件下工作。

The Environmentally Friendly Use Period (EFUP) for all enclosed products and their parts are The Environmentally Trientary Cose Ferrori (EFCF) for an enclusion products and their parts are<br>per the symbol shown here, unless otherwise marked Certain parts may have a different EFUP<br>(for example, battery modules) and Use Period is valid only when the product is operated under the conditions defined in the product manual.

### <span id="page-56-1"></span><span id="page-56-0"></span>**About returned material data security**

Follow these data security guidelines when returning equipment to F5® Networks for reprocessing or repair. The guidelines include reprocessing procedures and optional customer-end procedures.

### <span id="page-56-2"></span>**About memory technologies used in F5 equipment**

F5® Networks equipment contains volatile, battery-backed volatile, and non-volatile memory. Volatile memory loses all traces of data on power down. Battery-backed volatile memory retains data as long as battery charge is maintained. Non-volatile memory retains data indefinitely.

#### <span id="page-56-3"></span>**Volatile memory**

Volatile memory loses all traces of data on power down; therefore, customer data that is stored in volatile memory is secure when power is removed from the platform. No further action is required by customers for equipment that includes volatile memory.

#### <span id="page-56-5"></span><span id="page-56-4"></span>**Battery-backed volatile memory**

This F5® platform contains a coin battery for maintaining BIOS settings and the system clock. All data maintained by the coin battery is used only for system specific tasks. No customer data is maintained by the battery-backed volatile memory. No further action is required by customers for equipment that includes volatile memory.

#### **Non-volatile memory**

F5<sup>®</sup> platforms include various non-volatile memory components. These non-volatile memory components can be categorized as either user inaccessible or user accessible.

Inaccessible non-volatile memory components are programmed during manufacture or software installation. The data stored in user inaccessible non-volatile memory is used for setting voltage levels, determining the sequence of operational events, and the managing appliance operational condition. Data held within user inaccessible, non-volatile memory represents no data security risk to customers. User inaccessible, non-volatile memory cannot be modified by appliance users, and therefore, contains no customer data.

#### <span id="page-56-6"></span>**Inaccessible non-volatile memory**

This table lists the inaccessible non-volatile memory in this system.

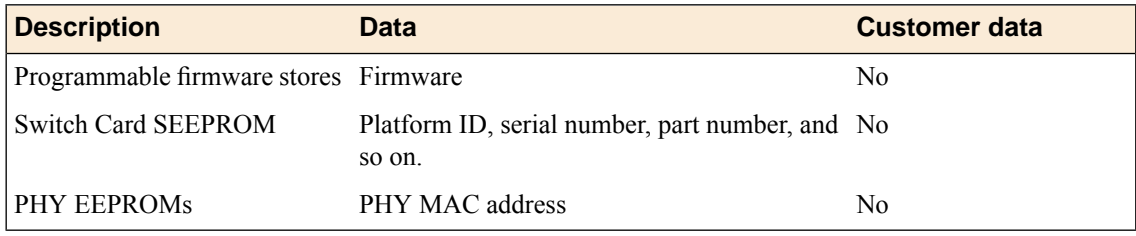

#### <span id="page-57-2"></span>**Accessible non-volatile memory**

This table lists the accessible non-volatile memory in this system. Not all platform variants include all of these non-volatile memory items.

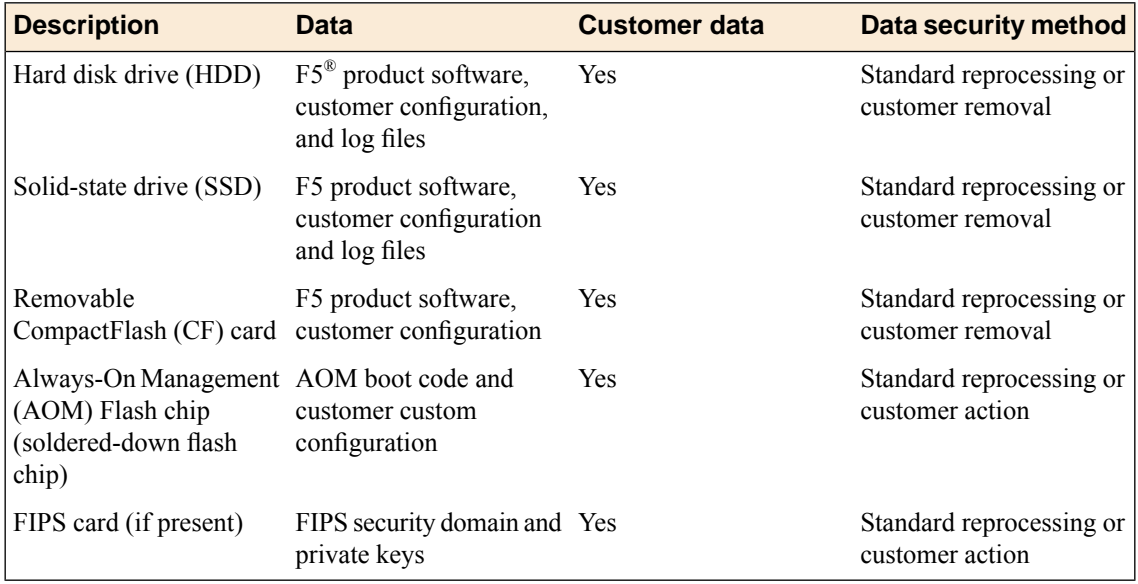

# <span id="page-57-1"></span><span id="page-57-0"></span>**About removing data from F5 components**

For components that contain sensitive customer data and cannot be removed from your F5® Networks system, you can take optional steps to remove the data from these components before you return the system to F5 for processing.

### **Removing sensitive data from storage drives**

The hard disk drive (HDD) and solid-state drive (SSD) components included in F5<sup>®</sup> platforms might include sensitive customer data. If you purchase the HDD removal SKU, you can remove the HDD/SSD, CompactFlash (CF), and coin battery, and these components will be replaced during F5 reprocessing. Otherwise, HDD, SSD, and CF components are processed by F5 through standard processing. You can perform a disk erase operation on your system to remove sensitive customer data.

Perform a disk erase operation using one of these methods:

• On systems running BIG-IP<sup>®</sup> software version 11.6.0 and later, you can use the F5 Disk Erase utility to remove all data on hard disk drives (HDDs) or solid-state drives (SSDs) using a single-pass, zero write disk erase operation. For more information, see

http://support.f5.com/kb/en-us/solutions/public/15000/500/sol15521.html.

• On systems running earlier versions of BIG-IP software, you can create and use a bootable USB drive to rebuild the system with a clean image of BIG-IP software. This runs a disk erase operation and removes the master boot record (MBR). For more information see

http://support.f5.com/kb/en-us/solutions/public/13000/100/sol13164.html.

#### <span id="page-58-0"></span>**Removing IP address data from Always-On Management**

If you have configured an IP address for the Always-On Management (AOM) subsystem, you can remove the customized IP address from the system before returning it to F5® Networks.

- **1.** Connect to the system using the serial console.
- **2.** Open the AOM Command Menu. Esc (
- **3.** Assign a new management IP address, netmask, and gateway:
	- To use DHCP to assign the addresses, type  $\gamma$  when prompted about using DHCP.
	- To manually assign the addresses, type  $n$  when prompted about using DHCP. At the prompts, type values for IP address (required), netmask (required), and gateway (optional).

A confirmation message displays the configured management IP address, netmask, and gateway.

**4.** (Optional) Type i to verify the assigned addresses.

#### <span id="page-58-1"></span>**Removing sensitive data from an internal hardware security module (HSM)**

You can remove the sensitive customer data from the hardware security module (HSM) installed in the system before returning it to  $F5^{\circ}$  Networks.

*Note: The HSM cannot be removed from the platform.*

- **1.** Use the Configuration utility to delete all key/certificate pairs.
	- a) On the Main tab, click **System** > **File Management** > **SSL Certificate List**. This displays the list of certificates installed on the system.
	- b) Select the certificates that you want to delete and click **Delete**.

This removes all .crt, .exp, and .key files from the system.

- **2.** Log on to the command line of the system using an account with root access.
- **3.** Initialize the HSM and reconfigure it using fictitious data. run util fips-util -f init

*Important: This deletes all keys and makes any previously exported keys unusable.*

# **Index**

# **A**

acoustic specifications *[53](#page-52-0)* AC-powered equipment guidelines *[46](#page-45-0)* AC power supply about *[33](#page-32-2)* hot swapping *[33](#page-32-2)* administrative environment support *[49](#page-48-1)* airflow specifications *[53](#page-52-0)* Alarm LED behavior *[14](#page-13-3)* alerts clearing *[13](#page-12-1)* defining custom alerts *[15](#page-14-0)* altitude specifications, operational *[53](#page-52-0)* Always-On Management setting up remote SSH access *[22](#page-21-1)* Always-On Management (AOM) hostconsh *[21](#page-20-0)* AOM, See Always-On Management (AOM). AOM Command Menu *[21](#page-20-0)* accessing using serial console *[22](#page-21-0)* accessing using SSH *[23](#page-22-0)* options for *[21](#page-20-1)* AOM IP address data removing *[59](#page-58-0)* Authorization requests screen *[11](#page-10-2)* Auto-MDI/MDIX *[17](#page-16-0)*

# **C**

cables connecting *[29](#page-28-1)* CD/DVD-ROM drives support for *[10](#page-9-1)* chassis DC power supplies *[37](#page-36-0)* chassis ground location of *[9](#page-8-1)* chassis ground wire *[36](#page-35-0)* Check button clearing alerts *[13](#page-12-1)* for power on *[13](#page-12-2)* China material content listing, See China RoHS Directive standards. China RoHS Directive standards *[55](#page-54-1)* clear alert operation *[13](#page-12-1)* Configuration utility licensing the platform *[30](#page-29-1)* cooling system platform *[47](#page-46-2)* CPU usage screen *[11](#page-10-2)*

# **D**

data communications equipment (DCE) *[17](#page-16-0)*

data terminal equipment (DTE) *[17](#page-16-0)* Date and Time screen *[11](#page-10-2)* DC-powered equipment guidelines *[47](#page-46-0)* NEBS guidelines *[47](#page-46-1)* DC power supply connecting the DC power source *[37](#page-36-0)* hot swapping *[35](#page-34-0)* terminal block *[36](#page-35-0)* wiring the DC power supply terminal *[37](#page-36-0)* wiring the DC terminal block *[36](#page-35-0)* DC terminal block assembling and preparing *[36](#page-35-0)* device redundancy *[49](#page-48-1)* device service clustering *[29](#page-28-1)* DSC, See device service clustering. duplex mode *[17](#page-16-0)* dynamic content support *[49](#page-48-1)*

# **E**

electromagnetic compatibility (EMC) certifications *[51](#page-50-2)* electrostatic discharge (ESD) *[25](#page-24-3)*, *[45](#page-44-1)* EMC certifications *[51](#page-50-2)* environmental *[55](#page-54-1)* See also China RoHS Directive standards. guidelines *[45](#page-44-1)* operating specifications *[50](#page-49-0)* See also China RoHS Directive standards. ESD, See electrostatic discharge (ESD). Ethernet hub requirements *[10](#page-9-1)*

# **F**

failover cable *[29](#page-28-1)* fan tray about *[38](#page-37-0)* replacing the fan tray *[39](#page-38-0)* FIPS cards, See hardware security module (HSM). front mount kit hardware *[25](#page-24-5)* front-mounting kit installing *[26](#page-25-0)*

## **G**

Gigabit Ethernet *[10](#page-9-1)* grounding the platform *[28](#page-27-0)* ground lug connecting to ground terminal *[29](#page-28-0)* guidelines AC-powered equipment *[46](#page-45-0)* DC-powered equipment *[47](#page-46-0)* environmental *[45](#page-44-1)* NEBS *[47](#page-46-1)*

### **H**

halting *[12](#page-11-1)* halt operation *[13](#page-12-3)* hard disk drive (HDD) *[39](#page-38-1)* failure *[39](#page-38-2)* identifying a faulty hard disk drive *[41](#page-40-0)* replacing on a BIG-IP 10.1 and later system *[40](#page-39-0)* replacing on a BIG-IP version 10.0 system *[43](#page-42-0)* replacing on a BIG-IP version 10.1 or later *[42](#page-41-0)* replacing on a BIG-IP version 9.x system *[43](#page-42-0)* troubleshooting *[39](#page-38-2)* hard drive failure recovering on a BIG IP 10.0 system *[43](#page-42-1)* recovering on a BIG IP 9.x system *[43](#page-42-1)* hardware for AC-powered equipment *[46](#page-45-0)* for DC-powered equipment *[47](#page-46-0)* installation planning *[25](#page-24-3)* requirements for peripherals *[10](#page-9-1)* hardware security module (HSM) removing data *[59](#page-58-1)* hardware specifications *[49](#page-48-2)* hard-wired failover *[29](#page-28-1)* hazardous substance restrictions, See China RoHS Directive standards. Hold mode *[12](#page-11-2)* hostconsh shell defined *[21](#page-20-0)* hot swap DC power supply *[35](#page-34-0)*, *[37](#page-36-0)* of power supply *[33](#page-32-2)* of SFP modules *[49](#page-48-1)* hubs *[10](#page-9-1)*

# **I**

indicator LEDs about *[13](#page-12-0)* additional status conditions *[16](#page-15-0)* behavior *[14](#page-13-0)* for alert conditions *[14](#page-13-3)* locating *[9](#page-8-1)* interface command valid media types *[19](#page-18-1)* interface media type *[17](#page-16-0)* interface mode *[17](#page-16-0)* interfaces duplex mode *[17](#page-16-0)* media type *[17](#page-16-0)* viewing status of all interfaces using Configuration utility *[17](#page-16-1)* viewing status of all interfaces using tmsh *[17](#page-16-2)* viewing status of a specific interface using tmsh *[16](#page-15-3)* viewing valid media types *[18](#page-17-0)* Internet/Intranet protocol support *[49](#page-48-1)*

## **J**

jumbo frames *[49](#page-48-1)*

# **L**

LCD config menu *[11](#page-10-3)* LCD menus *[11](#page-10-1)* using *[12](#page-11-0)* LCD panel *[11](#page-10-0)* backlight option *[11](#page-10-3)* brightness option *[11](#page-10-3)* contrast option *[11](#page-10-3)* control buttons *[11](#page-10-1)* menus *[11](#page-10-1)* pausing on a screen *[12](#page-11-2)* license configuring *[30](#page-29-1)*

### **M**

MAC addresses screen *[11](#page-10-2)* maintenance AC power supply *[34](#page-33-0)* DC power supply *[37](#page-36-0)* fan tray *[39](#page-38-0)* management interface *[29](#page-28-1)* setting the gateway *[12](#page-11-1)* setting the IP address *[12](#page-11-1)* setting the netmask *[12](#page-11-1)* management IP address configuring using LCD panel *[30](#page-29-0)* memory technologies about *[57](#page-56-2)* battery-backed volatile memory *[57](#page-56-4)* non-volatile memory *[57](#page-56-5)* volatile memory *[57](#page-56-3)* Memory usage screen *[11](#page-10-2)*

# **N**

NEBS air temperature *[45](#page-44-1)* guidelines *[47](#page-46-1)* platform *[9](#page-8-1)* negative pressure fan system *[47](#page-46-2)* netbooting *[12](#page-11-1)* network interface LEDs appearance of *[19](#page-18-0)* RJ45 *[19](#page-18-2)* SFP *[20](#page-19-2)* network interface specifications, See optical transceiver specifications. network management and monitoring *[49](#page-48-1)* non-volatile memory types *[57](#page-56-5)*

## **O**

optical interfaces configuring *[16](#page-15-2)* managing *[16](#page-15-2)* optical transceiver specifications *[20](#page-19-0)*

### **P**

pinouts for cables *[20](#page-19-1)* for console port *[20](#page-19-3)* for failover port *[21](#page-20-2)* specifications *[20](#page-19-1)* platform about *[9](#page-8-1)* airflow *[47](#page-46-2)* components provided *[10](#page-9-0)* cooling system *[47](#page-46-2)* FIPS *[9](#page-8-1)* grounding *[28](#page-27-0)* installing *[25](#page-24-1)* NEBS *[9](#page-8-1)* replaceable components *[33](#page-32-1)* SSL *[9](#page-8-1)* ventilation *[45](#page-44-1)*, *[47](#page-46-2)* platform specifications *[49](#page-48-2)* environmental *[50](#page-49-0)* operating *[50](#page-49-0)* power *[51](#page-50-0)* power cable *[29](#page-28-1)* power cord adding an AC power supply *[34](#page-33-0)* powering off host subsystem *[13](#page-12-4)* power on operation *[13](#page-12-2)* power specifications *[51](#page-50-0)* power supply installing a DC power supply *[37](#page-36-0)* replacing a DC power supply *[37](#page-36-0)* replacing an AC power supply *[34](#page-33-0)* wiring the DC terminal block *[36](#page-35-0)* power supply LED states *[14](#page-13-2)* Product version screen *[11](#page-10-2)* PXE server installing software from *[12](#page-11-1)*

# **Q**

qkview utility *[29](#page-28-1)* quick-install rail kit *[26](#page-25-1)*

# **R**

rack mount ears, See front-mounting brackets. rack mounting front mount *[25–26](#page-24-4)* general environmental guidelines *[45](#page-44-1)* quick-install rail kit *[26](#page-25-1)* screws *[26](#page-25-0)* unit spacing *[25](#page-24-3)* rack mounting kits types of *[25](#page-24-2)* rack rail , See rail mount. rail lock brackets installing *[27](#page-26-0)* rail locks *[27](#page-26-0)*

rail mount installing rail lock brackets *[27](#page-26-0)* quick-install rail kit *[26](#page-25-1)* rebooting *[12](#page-11-1)* redundancy system *[29](#page-28-1)* redundant system configuration *[16](#page-15-4)*, *[29](#page-28-1)* See also device service clustering. remote administration *[10](#page-9-1)* replaceable components *[33](#page-32-1)* AC power supply *[33](#page-32-2)* DC power supply *[35](#page-34-0)*, *[37](#page-36-0)* fan tray *[38](#page-37-0)* hard disk drive (HDD) *[39](#page-38-1)* reset operation *[13](#page-12-5)* returned material data security about *[57](#page-56-1)* accessible non-volatile memory *[58](#page-57-2)* battery-backed volatile memory *[57](#page-56-4)* hard disk drive (HDD) *[58](#page-57-2)* inaccessible non-volatile memory *[57](#page-56-6)* memory technologies *[57](#page-56-2)* non-volatile memory *[57](#page-56-5)* removing data from components *[58](#page-57-0)* volatile memory *[57](#page-56-3)* RJ45 interface LEDs *[19](#page-18-2)* Rotate mode *[12](#page-11-2)* routing protocols *[49](#page-48-1)*

# **S**

safety agency approvals *[51](#page-50-1)* Screens menu *[11](#page-10-2)* serial failover *[29](#page-28-1)* serial port setting baud rate *[12](#page-11-1)* serial terminal hardware installation *[10](#page-9-1)*, *[29](#page-28-1)* server/node operating system compatibility *[49](#page-48-1)* SFP hot swap *[49](#page-48-1)* SFP interface LEDs *[20](#page-19-2)* specifications acoustic *[53](#page-52-0)* airflow *[53](#page-52-0)* altitude, operational *[53](#page-52-0)* for China RoHS *[55](#page-54-1)* for hardware *[49](#page-48-2)* for hardware operation *[50](#page-49-0)* for power *[51](#page-50-0)* for system features *[49](#page-48-1)* **SSL** platform *[9](#page-8-1)* standby mode *[13](#page-12-4)* Statistics screen *[11](#page-10-2)* Status LED states *[14](#page-13-1)* when intermittently blinking yellow *[16](#page-15-5)* when solid green *[16](#page-15-4)* when solid yellow *[16](#page-15-4)* storage drives removing sensitive data *[58](#page-57-1)*

switches *[10](#page-9-1)* system resetting *[21](#page-20-0)* resolving when locked up *[21](#page-20-0)* System information screen *[11](#page-10-2)* System menu *[12](#page-11-1)*

# **T**

TMOS, See Traffic Management Operating System (TMOS). tmsh, See Traffic Management Shell. Traffic Management Operating System (TMOS) relation to AOM *[21](#page-20-0)* Traffic Management Shell *[16](#page-15-1)* two-post rack *[25](#page-24-4)*

# **U**

USB port supported CD/DVD-ROM drives *[10](#page-9-1)*

# **V**

ventilation *[47](#page-46-2)*

# **W**

warnings environmental *[45](#page-44-1)* Web server application compatibility *[49](#page-48-1)*